## 应用平台

## 开发中心用户指南

文档版本 08 发布日期 2024-09-03

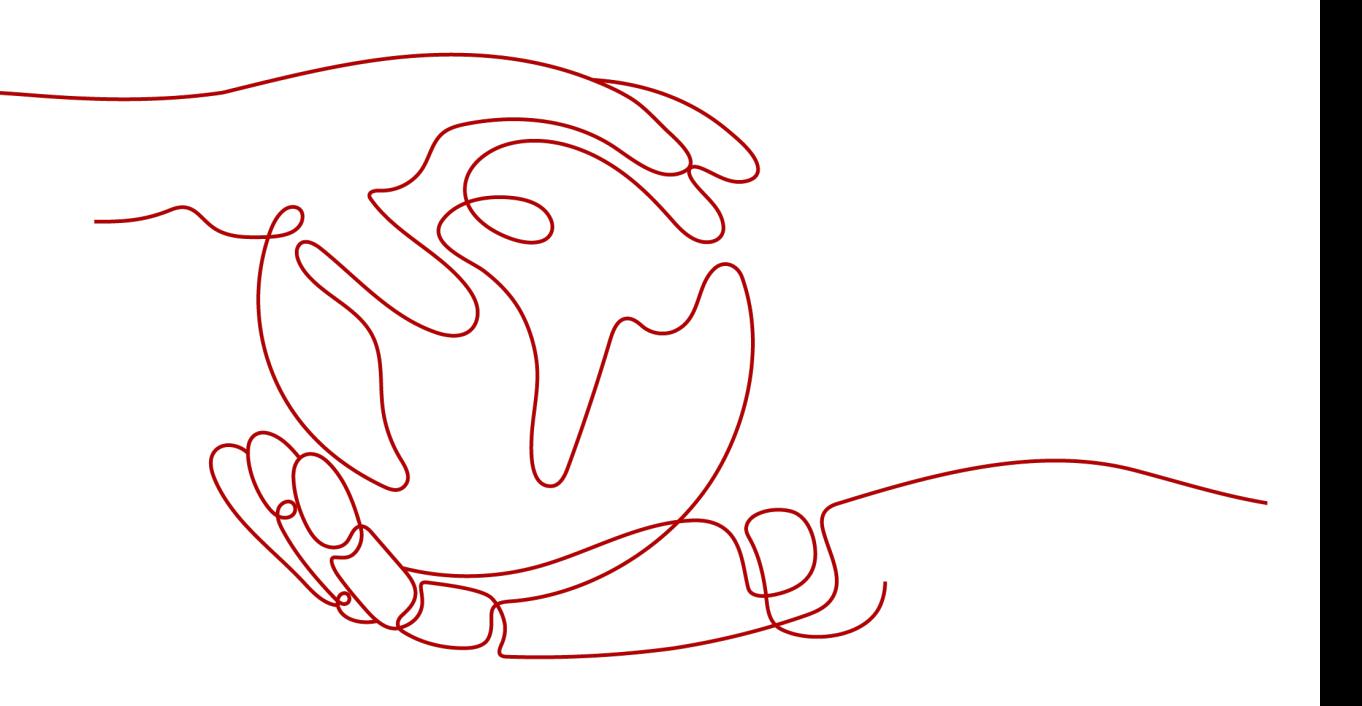

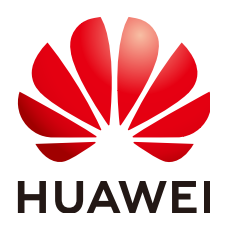

#### 版权所有 **©** 华为云计算技术有限公司 **2024**。 保留一切权利。

非经本公司书面许可,任何单位和个人不得擅自摘抄、复制本文档内容的部分或全部,并不得以任何形式传 播。

#### 商标声明

**SI** 和其他华为商标均为华为技术有限公司的商标。 本文档提及的其他所有商标或注册商标,由各自的所有人拥有。

#### 注意

您购买的产品、服务或特性等应受华为云计算技术有限公司商业合同和条款的约束,本文档中描述的全部或部 分产品、服务或特性可能不在您的购买或使用范围之内。除非合同另有约定,华为云计算技术有限公司对本文 档内容不做任何明示或暗示的声明或保证。

由于产品版本升级或其他原因,本文档内容会不定期进行更新。除非另有约定,本文档仅作为使用指导,本文 档中的所有陈述、信息和建议不构成任何明示或暗示的担保。

### 华为云计算技术有限公司

地址: 贵州省贵安新区黔中大道交兴功路华为云数据中心 邮编:550029

网址: <https://www.huaweicloud.com/>

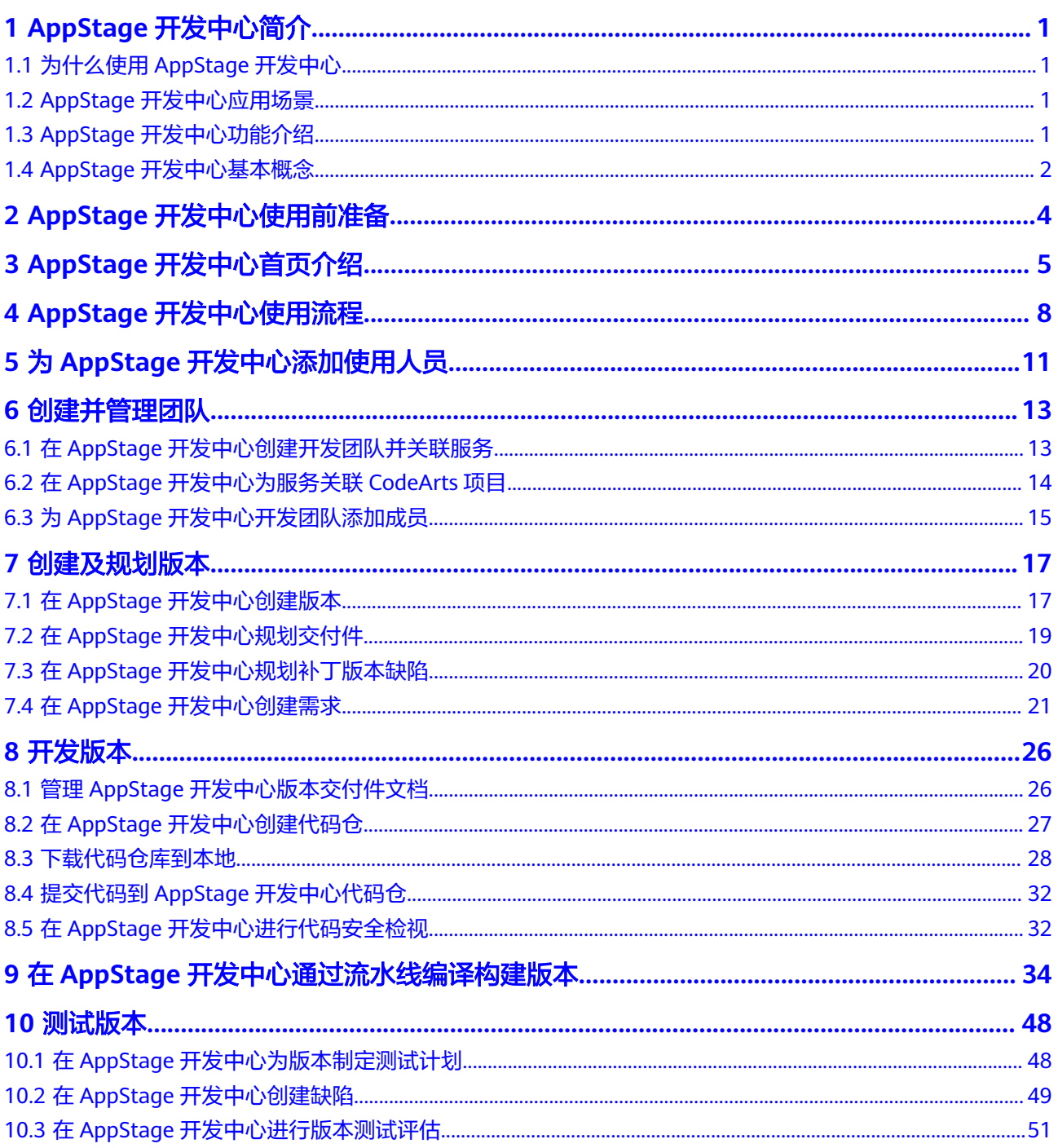

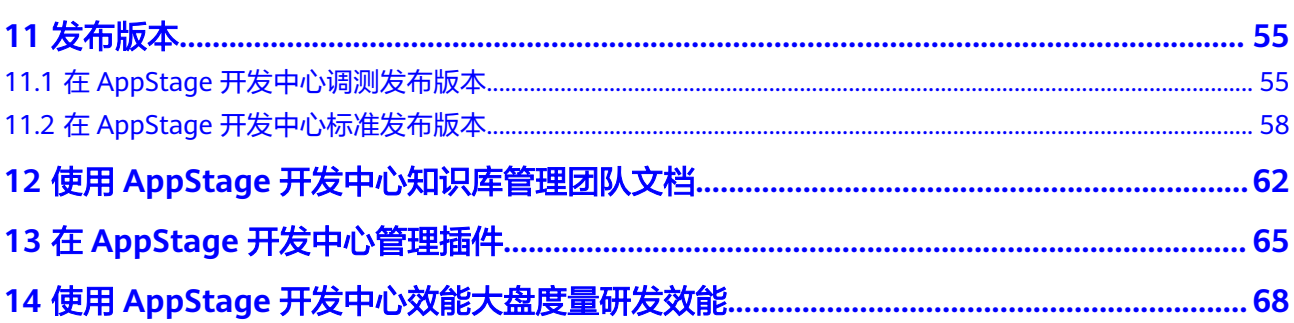

## **1 AppStage** 开发中心简介

## <span id="page-4-0"></span>**1.1** 为什么使用 **AppStage** 开发中心

开发中心提供全场景一站式作业平台,承载端到端研发作业流,提供涵盖软件研发全 生命周期的研发工具链和研发管理服务。以团队为中心,深度集成第三方工具链能 力,基于服务以及版本为维度提供从需求、设计、开发、测试、部署发布全场景一站 式研发门户,实现精细化项目管理,掌握和处理项目全量信息,支撑研发角色统一在 一站式门户协同工作,提升团队研发效率。

## **1.2 AppStage** 开发中心应用场景

#### ● 互联网**SaaS**开发运营

在面对市场高速变化、产品盈利窗口窄时,经常由于研发工具难以满足项目实际 需求,导致难以及时交付高质量的产品给客户;应用平台提供一站式工具链,覆 盖应用开发各个环节,支持云上开发运维一体化,同时提供各种开发插件提升 SaaS开发效率,帮助用户业务成功。

#### 研发流程和知识能力沉淀

企业在面对云原生和数字化转型过程中,被动式的工具堆砌,缺少体系化的工具 能力和持续的研发知识沉淀,研发工具能力建设影响业务的发展。应用平台开发 中心通过一站式工具链实现流程Build In, 提供海量研发资产模板, 帮助客户实现 研发的持续反馈和能力沉淀,提升研发能力和效率。

## **1.3 AppStage** 开发中心功能介绍

开发中心的主要功能如表**1-1**所示。

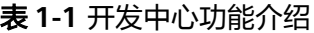

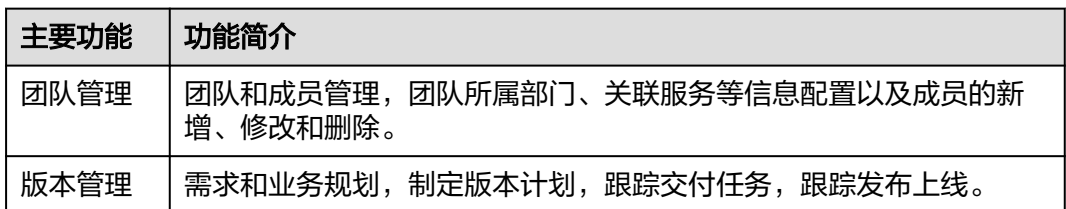

<span id="page-5-0"></span>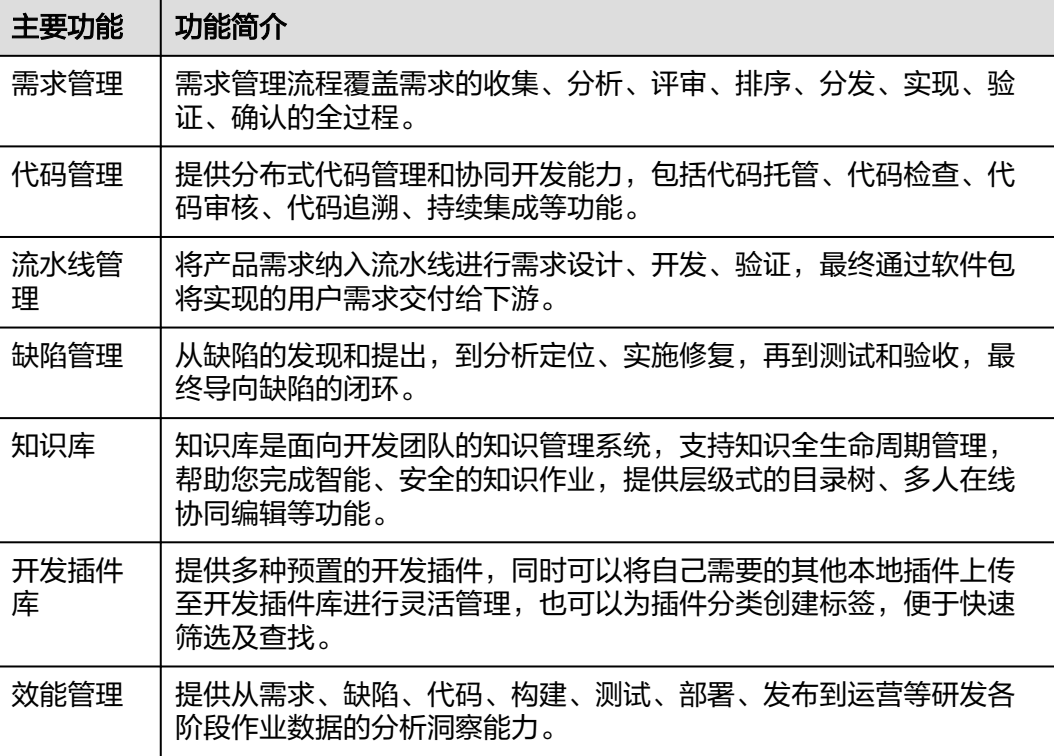

## **1.4 AppStage** 开发中心基本概念

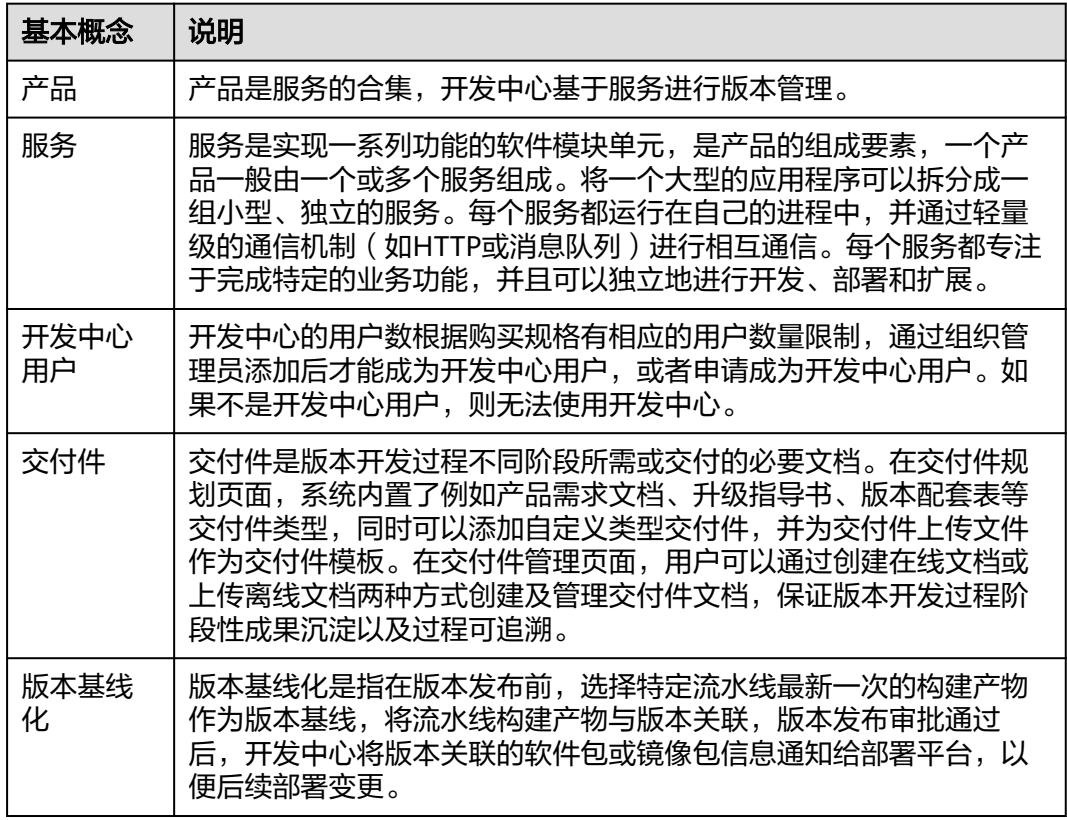

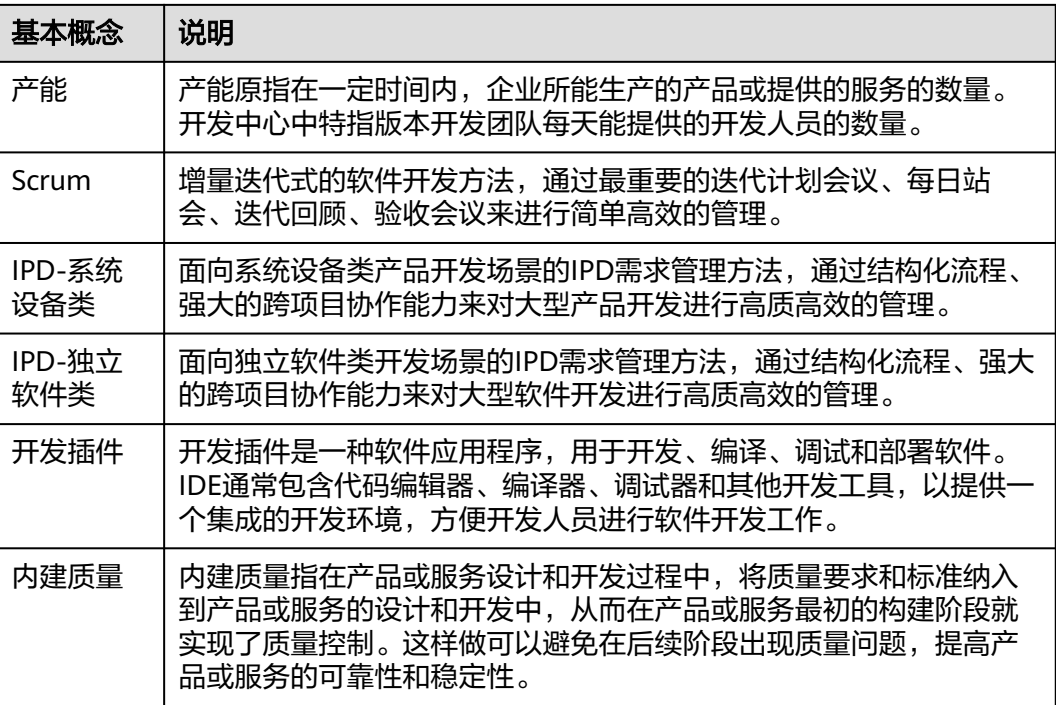

# <span id="page-7-0"></span>**2 AppStage** 开发中心使用前准备

使用开发中心前,需要先准备如表**2-1**所示内容。

#### 表 **2-1** 准备事项

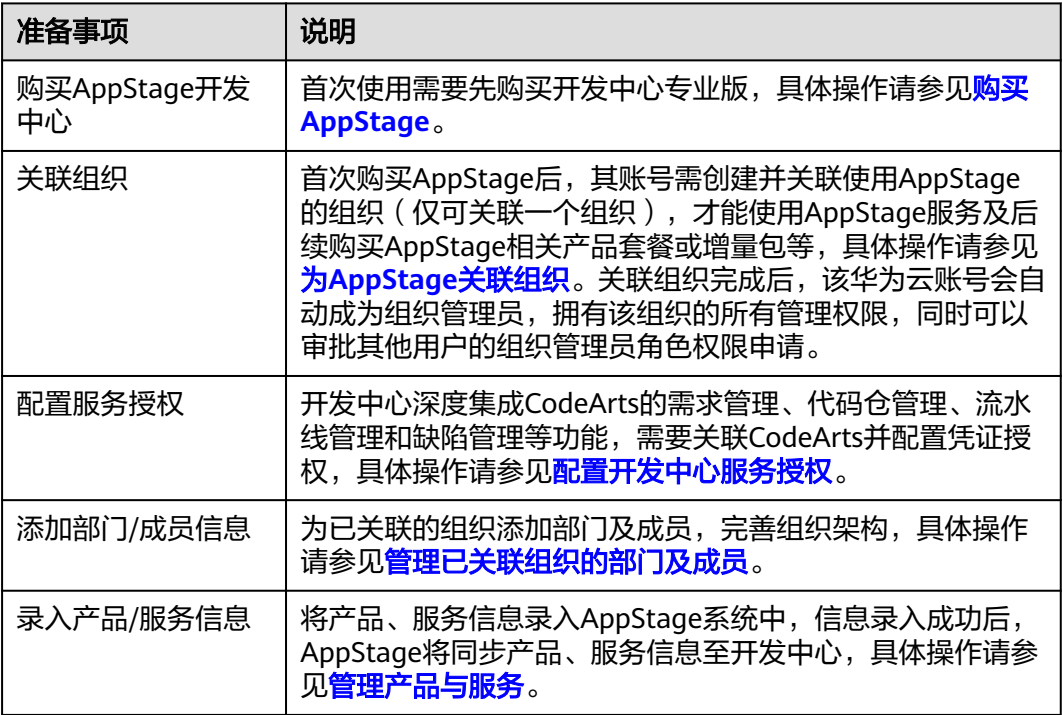

# <span id="page-8-0"></span>**3 AppStage** 开发中心首页介绍

#### 进入开发中心

步骤**1** 登录**AppStage**[业务控制台。](https://appstage.huaweicloud.com/portal/home)

步骤2 选择"开发中心",如图3-1所示,进入AppStage开发中心。

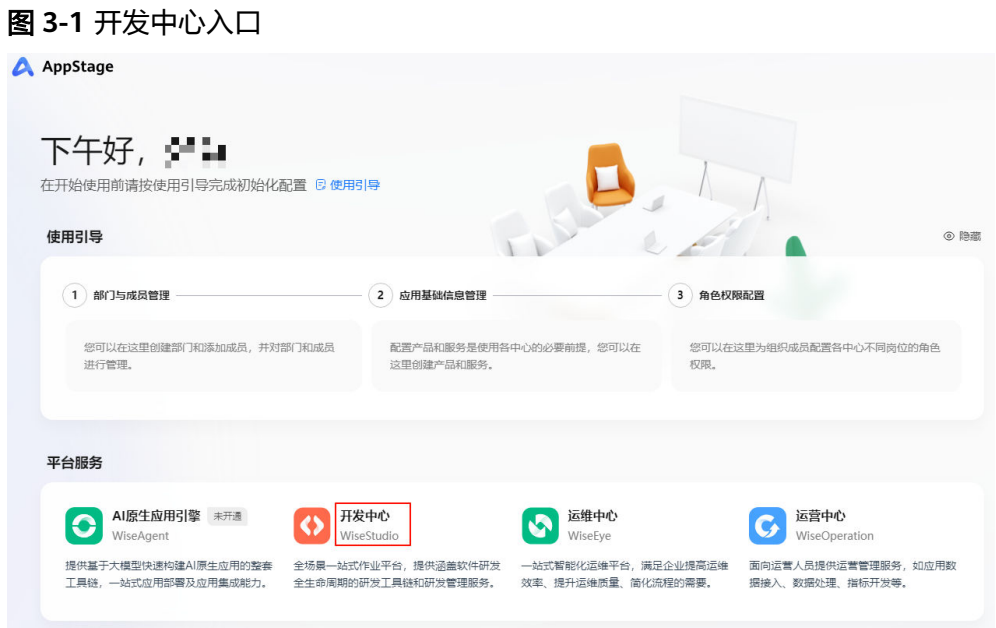

**----**结束

#### 开发中心首页介绍

开发中心的用户数根据购买规格有相应的用户数量限制,通过组织管理员添加后才能 成为开发中心用户。如果不是开发中心用户,则无法使用开发中心,进入开发中心后 可以根据页面提示申请成为开发中心用户。

开发中心用户进入工作台如图**[3-2](#page-9-0)**所示。

#### <span id="page-9-0"></span>图 **3-2** 开发中心首页

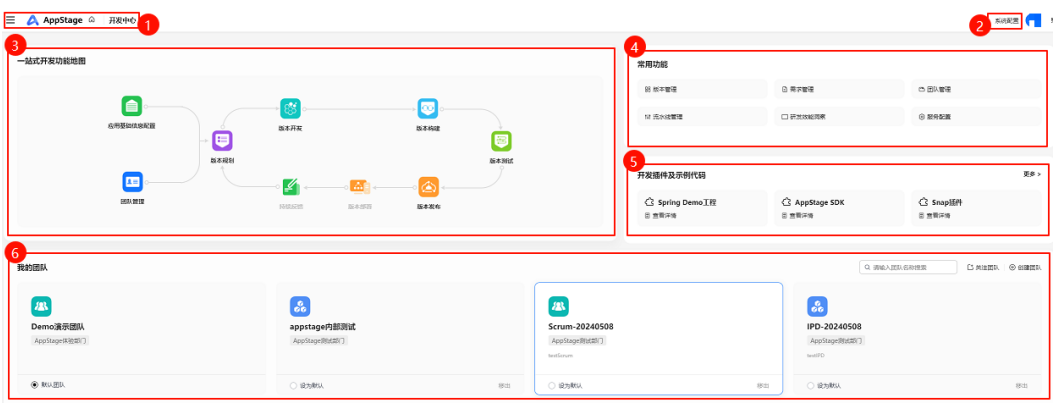

#### 1. 访问入口

提供快捷访问入口, <sup>二</sup>为菜单访问入口, 单击"AppStage"可访问AppStage首 页,单击"开发中心"可访问开发中心首页。

#### 2. 系统配置

提供用户管理及插件管理入口,组织管理员可以在"用户管理"页面添加开发中 心用户,在"插件管理"页面对插件进行管理。

#### 3. 一站式开发功能地图

在图**3-2**的"一站式开发功能地图"区域展示了开发过程的主要阶段和流程,提供 图形化指引。鼠标悬浮到具体的流程节点时,可以查看当前阶段的子流程和参与 人员角色。

#### 4. 常用功能

常用功能模块的快捷入口,单击功能名称可快捷跳转到相应的功能操作界面。

#### 5. 开发插件及示例代码

在该区域可总览常用的开发插件,单击"更多",可快捷跳转至开发插件库页 面,获取更多开发插件及示例代码。

6. 我的团队

在图**3-2**的"我的团队"区域,可快捷管理团队信息,相关操作详见表**3-1**。

表 **3-1** 我的团队相关操作

| 操作   | 说明                                                                                                    |
|------|----------------------------------------------------------------------------------------------------|
| 创建团队 | 说明<br>仅组织管理员支持创建团队。<br>1. 单击"我的团队"区域右上角"创建团队"。<br>2. 在"创建团队"页面,设置团队相关参数,包括团队名称、团队<br>归属部门、关联服务、团队LOGO、团队简介。<br>3. 单击"创建"<br>在"我的团队"区域可查看到创建的团队的卡片。 |
| 关注团队 | 1. 单击"我的团队"区域右上角"关注团队"。<br>2. 在"关注团队"页面的"团队列表"中,单击需要添加的团队名<br>称右侧的"关注"。<br>在"我的团队"列表中可查看到此新关注的团队卡片。                                                |

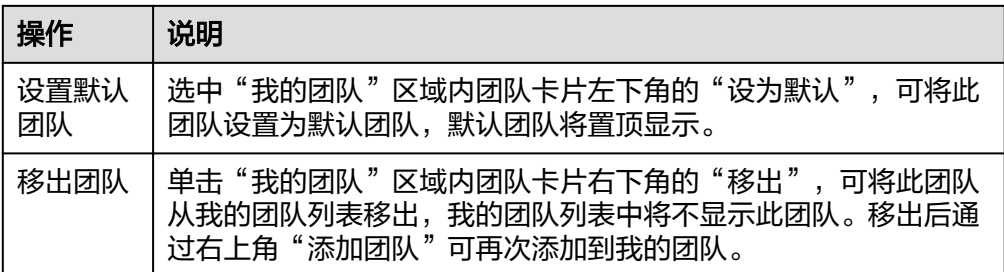

#### 快捷收藏菜单功能说明

在开发中心首页左上角单击 展开全部菜单,光标移至各菜单右侧,单击 收藏菜 单,该菜单显示在左侧可以快捷访问;单击 可取消收藏菜单,如图**3-3**所示。

#### 图 **3-3** 收藏或取消收藏菜单

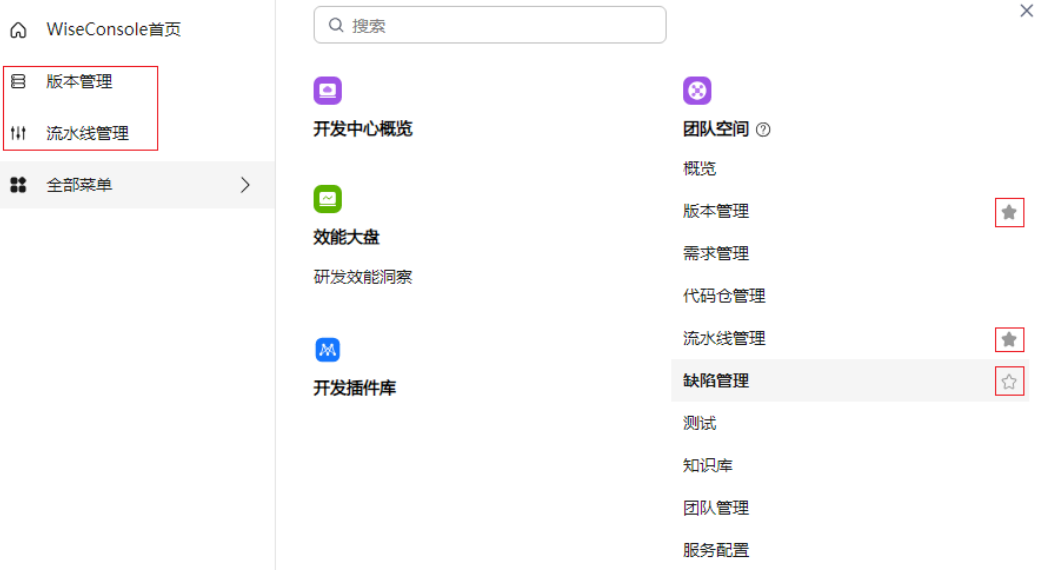

## <span id="page-11-0"></span>**4 AppStage** 开发中心使用流程

本章节介绍AppStage开发中心的使用流程。

#### 前提条件

使用开发中心前需要完[成使用前准备。](#page-7-0)

#### 使用流程

参考图**4-1**和表**4-1**可帮助您快速上手开发中心的主流程和核心功能。

#### 图 **4-1** 开发中心使用流程

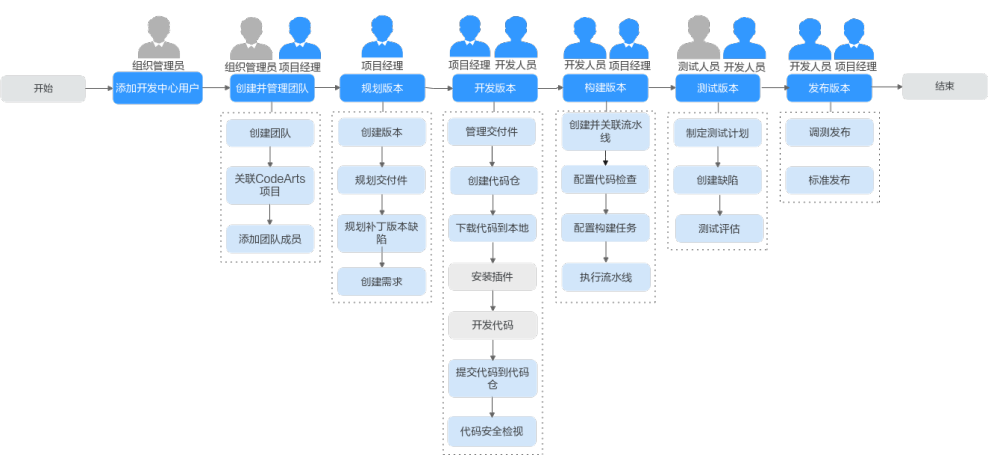

#### 表 **4-1** 使用流程详解

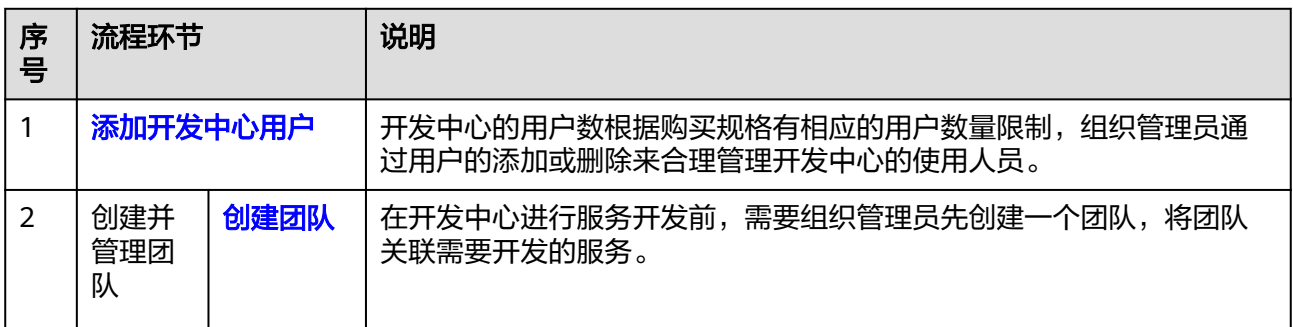

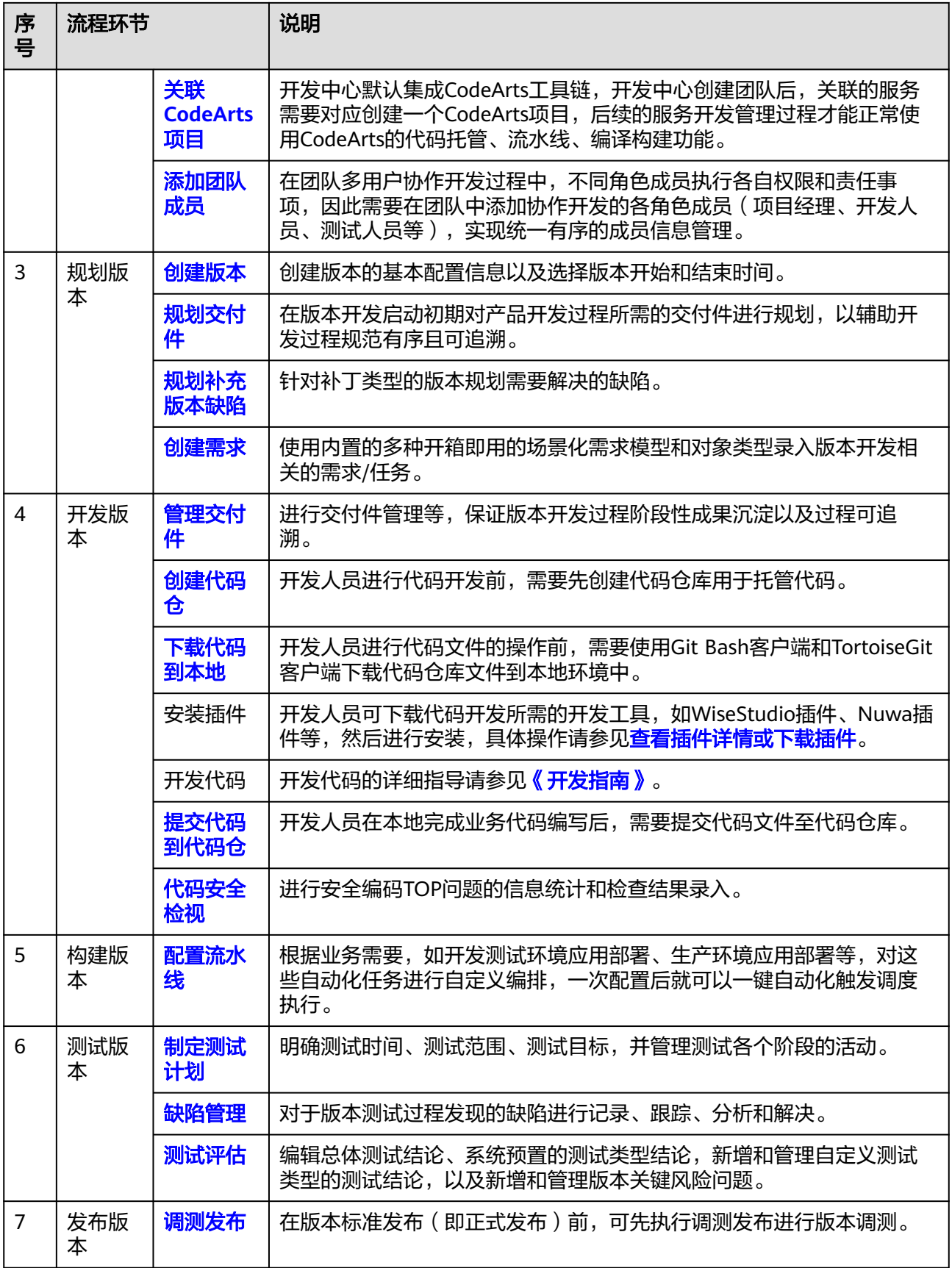

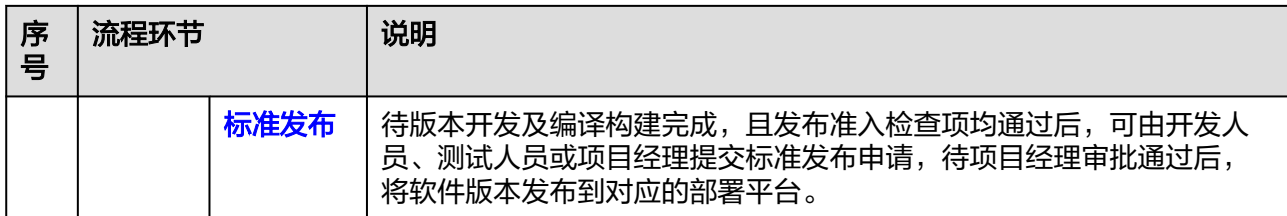

# <span id="page-14-0"></span>**5** <sup>为</sup> **AppStage** 开发中心添加使用人员

开发中心的用户数根据购买规格有相应的用户数量限制,组织管理员通过用户的添加 或删除来合理管理开发中心的使用人员。

#### 操作须知

- 该功能仅对组织管理员可见。
- 组织管理员可将组织中的任一用户添加为开发中心用户,已添加的用户不可重复 添加。
- 添加至开发中心"用户管理"中的用户称为开发中心用户,未添加至开发中心 "用户管理"中的用户称为非开发中心用户。
- 开发中心的"项目经理"、"开发人员"、"测试人员"、"浏览者"角色仅开 发中心用户可申请。
- 仅开发中心用户才能被添加为团队空间成员。
- 组织管理将用户从开发中心用户中删除时,会同步删除该用户在开发中心中所有 的角色权限。
- 非组织管理员且非开发中心前开发中心时,不可查看团队列表,不可关注 团队,需要在开发中心概览页根据页面提示进行申请,申请时可选择任一组织管 理员审批(申请电子流将生成待办推送至AppStage首页由审批人进行审批)。
- 开发中心用户总人数只能小于等于总配额,超过用户总配额可联系AppStage开通 者在AppStage管理控制台购买开发人员增量包来扩展开发中心用户数。

#### 前提条件

- 已获取组织管理员角色权限,权限申请方法请参见<mark>申请权限</mark>。
- 组织管理员已在AppStage首页的成员管理页面创建成员账号。组织管理员创建成 员账号的方法请参见<mark>创建成员</mark>。

#### 添加用户

- 步骤**1** 在开发中心首页右上角选择"系统配置 > 用户管理"。
- 步骤**2** 在"用户管理"页面,单击右上角"添加用户"。
- <mark>步骤3</mark> 在"添加用户"页面的"可选用户"区域框中勾选一个或多个用户名,单击<sup>22</sup>,选中 的用户显示现在"已选用户"区域框。

步骤**4** 单击"确定",新添加的用户显示在用户列表中。

#### 说明

在用户列表中,可查看已添加的用户账号名、添加人及添加时间等信息。

**----**结束

#### 更多操作

添加用户完成后,还可以执行如表**5-1**所示的操作。

#### 表 **5-1** 更多操作

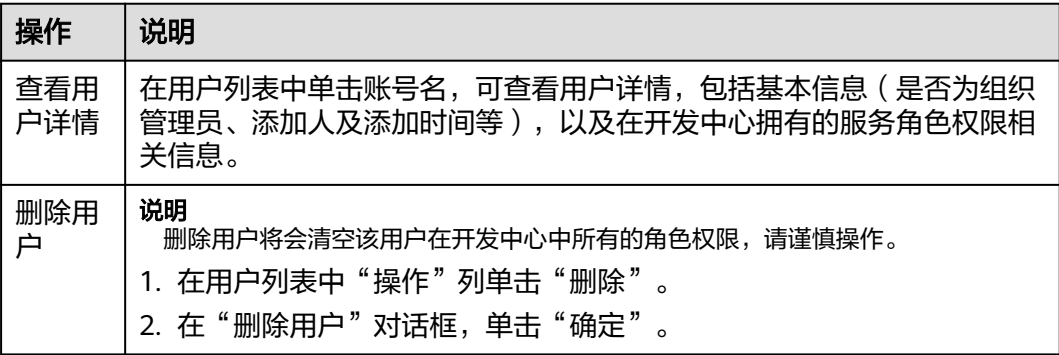

## **6** 创建并管理团队

## <span id="page-16-0"></span>**6.1** 在 **AppStage** 开发中心创建开发团队并关联服务

在开发中心进行服务开发前,需要组织管理员创建一个团队,将团队关联需要开发的 服务。一个团队只能归属一个部门,可以关联一个或多个服务。

团队创建后,会有单独的团队空间为团队成员提供一个项目开发和共享的工作区域, 用于协作、交流和共享资源。在团队空间中,团队成员可以根据职责及权限执行相应 的操作,提高团队的工作效率和协作能力。

#### 前提条件

- 已获取组织管理员角色权限,权限申请方法请参见<mark>申请权限</mark>。
- 创建团队时需绑定团队归属部门并关联服务,已创建部门和服务,具体操作请参 [见添加部门](https://support.huaweicloud.com/usermanual-appstage/appstage_04_0012.html#section1)和[创建服务。](https://support.huaweicloud.com/usermanual-appstage/appstage_04_0015.html#section1)

#### 创建团队

- 步骤**1** 在开发中心首页下方的"我的团队"区域,单击右侧"创建团队"。
- 步骤**2** 在"创建团队"页面,设置团队相关参数,参数配置请参见表**6-1**。

#### 表 **6-1** 创建团队参数说明

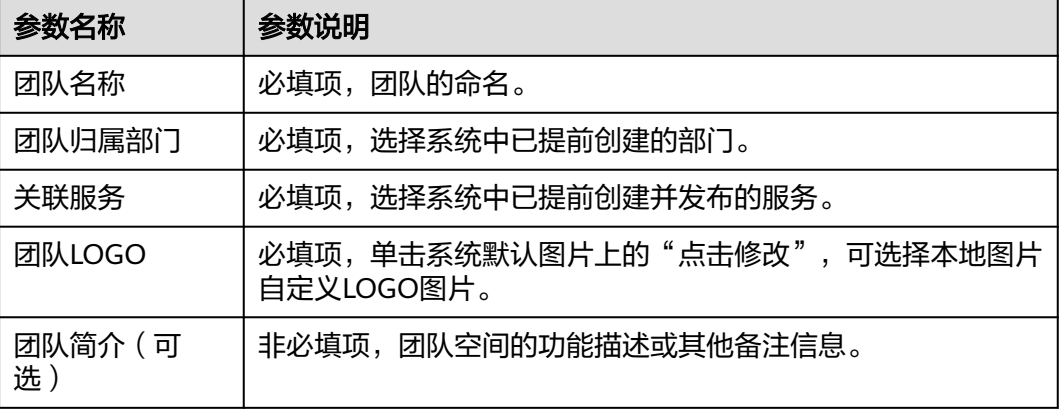

<span id="page-17-0"></span>步骤**3** 单击"创建"。

在"我的团队"区域可查看到创建的团队的卡片。

**----**结束

#### 更多操作

您还可以执行如下表**6-2**所示的操作。

#### 表 **6-2** 更多操作

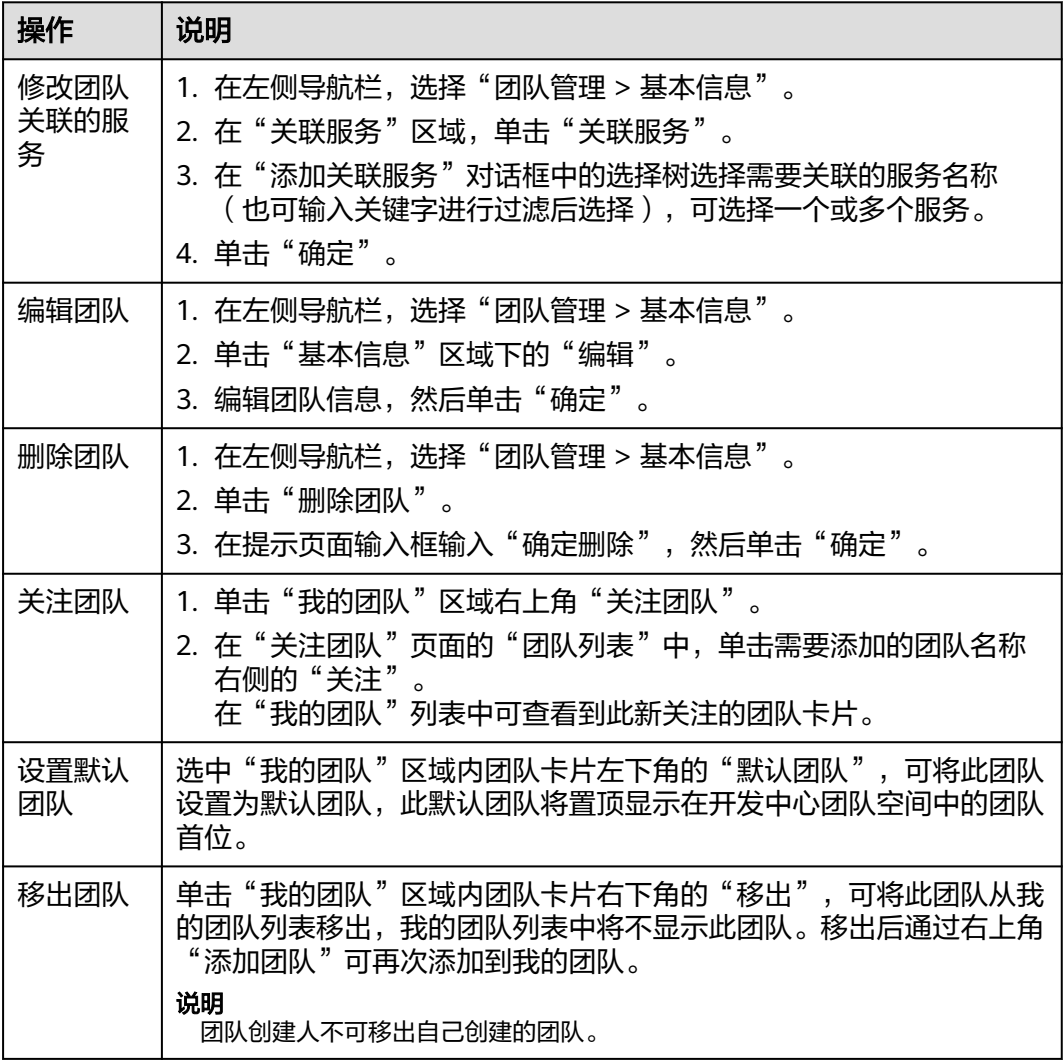

## **6.2** 在 **AppStage** 开发中心为服务关联 **CodeArts** 项目

开发中心默认集成CodeArts工具链,创建团队后,组织管理员或项目经理需要为团队 关联的服务关联CodeArts项目,后续服务开发过程中才能正常使用CodeArts服务的代 码托管、流水线、编译构建功能;同时在服务配置页面,可查看当前服务的基础信息 (如所属产品、所属部门、服务状态等)。

#### <span id="page-18-0"></span>前提条件

需要具备组织管理员或项目经理角色权限,权限申请方法请参见<mark>申请权限</mark>。

#### 关联 **CodeArts** 项目

创建团队时会为团队关联服务,可以在"服务配置"页面的"服务基础信息"区域, 查看已关联服务的中文名、英文名、所属产品、归属部门、服务状态等信息。

如果当前服务已关联项目,在"服务配置"页面的"服务扩展信息"区域,可查看关 联项目名称、关联项目类型。如果当前服务未关联项目,需将服务关联项目,后续才 可正常使用CodeArts服务的相关功能,具体操作如下:

- 步骤**1** 在"服务配置"页面,单击"关联项目"。
- 步骤**2** 在"关联项目"对话框中的"项目名称"下,输入项目名称(默认为当前服务名称, 在 天队火白 公司是了的 <br>可自定义修改 ),根据实际业务需要在"项目类型"下拉框选择项目类型(Scrum、 IPD-系统设备类、IPD-独立软件类),如图**6-1**所示,然后单击"确定"。

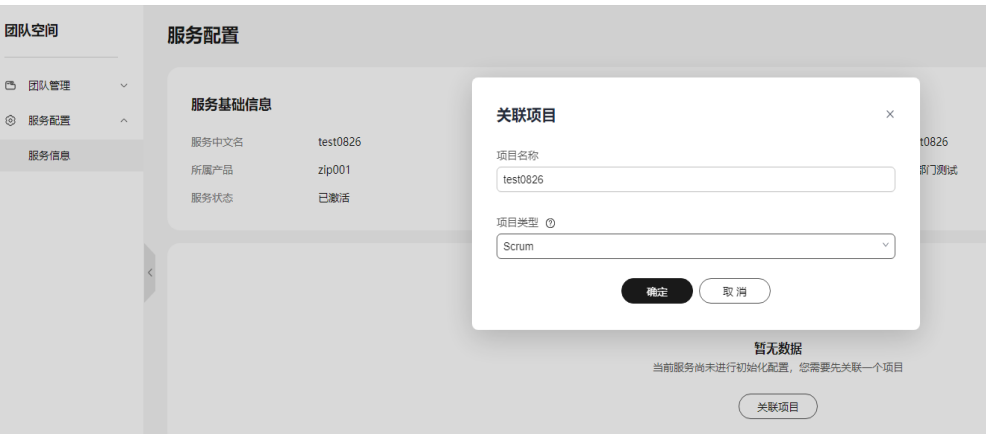

图 **6-1** 关联项目

步骤**3** 在"关联项目"对话框对将要关联的项目名称进行二次确认,单击"确定"。

#### 说明

关联项目成功后不可解除关联。

- 关联项目成功: 在"服务配置"页面的"服务扩展信息"区域, 可查看关联项目 名称、关联项目类型。
- 关联项目失败:系统检测到您尚未进行凭证 (AK/SK)授权时, 将弹框提示关联 失败,并提示您前往AppStage管理控制台进行凭证授权,完成凭证(AK/SK)授 权后,返回"服务配置"页面,重新关联项目。

#### **----**结束

## **6.3** 为 **AppStage** 开发中心开发团队添加成员

在团队多人员协作开发过程中,不同角色成员执行各自权限和责任事项,因此需要在 团队中添加协作开发的各角色成员(如项目经理、开发人员、测试人员等);当团队 中成员发生岗位变动或人员流动时,也可进行相应修改或删除,实现统一有序的成员 信息管理。

#### 前提条件

- [已创建开发团队](#page-16-0)。
- [已添加开发中心用户](#page-14-0)。仅开发中心用户才能被添加至团队空间成员。
- 已获取组织管理员或项目经理角色权限,权限申请方法请参见申<mark>请权限</mark>。

#### 添加成员

- **步骤1** 在开发中心左上角单击<br> 高菜单列表中选择"全部菜单 > 团队空间",进入默认团 队空间 ( 在页面顶部单击团队名右侧 > 可切换我的其他团队, 单击服务名右侧 > 可切 换团队关联的其他服务)。
- 步骤**2** 在左侧导航栏,选择"团队管理 > 团队成员"。
- 步骤**3** 在"团队成员"页面,单击右上角"添加成员"。
- 步骤**4** 在"添加角色成员"对话框选择角色、成员及其权限到期日,参数说明请参见表**6-3**。

表 **6-3** 添加角色成员参数说明

| 参数名称  | 参数说明                                                           |
|-------|----------------------------------------------------------------|
| 角色    | 在下拉列表中选择角色名称,可选择开发人员、项目经理、测试人<br>员或浏览者。<br>其中项目经理角色仅组织管理员才能添加。 |
| 成员    | 输入姓名或账号名搜索,在下拉列表中选择成员,可多次选择添<br>加。                             |
| 权限到期日 | 设置权限到期的具体日期(可快捷选择三个月、六个月或一年)。                                  |

步骤**5** 单击"确定"。新添加的成员显示在团队成员列表中。

如需移除成员, 可以在团队成员列表的"操作"列单击"删除成员", 将不需要的成 员移出该团队。

**----**结束

## **7** 创建及规划版本

## <span id="page-20-0"></span>**7.1** 在 **AppStage** 开发中心创建版本

版本是服务开发的基本单元,是指软件、应用程序或系统有序开发而特定发布的单 元。每个版本都有一个唯一的标识符,通常是一个数字或字母组合,用于区分不同的 版本。为开发团队所要开发的产品/服务创建版本,在版本管理活动中进行流水线和发 布流程等有序版本开发过程管理。

#### 前提条件

已获取项目经理角色权限,权限电请方法请参[见申请权限](https://support.huaweicloud.com/usermanual-appstage/appstage_04_0009.html)。

#### 创建版本

- **步骤1** 在开发中心左上角单击三,在菜单列表中选择"全部菜单 > 团队空间",进入默认团 队空间 (在页面顶部单击团队名右侧 > 可切换我的其他团队,单击服务名右侧 > 可切 换团队关联的其他服务)。
- 步骤**2** 在左侧导航栏选择"版本管理",进入"版本管理"页面,单击右上角"创建版 本"。
- 步骤**3** 在"创建版本"页面,设置版本的基本及配置信息,参数说明详见表**7-1**。

表 **7-1** 创建版本参数说明

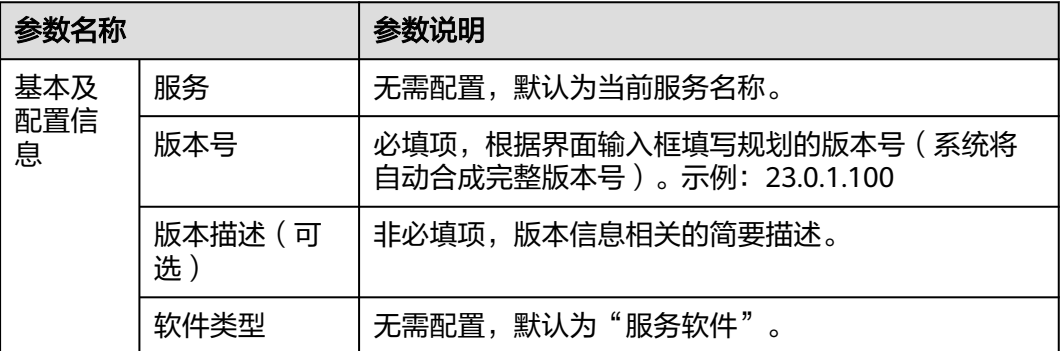

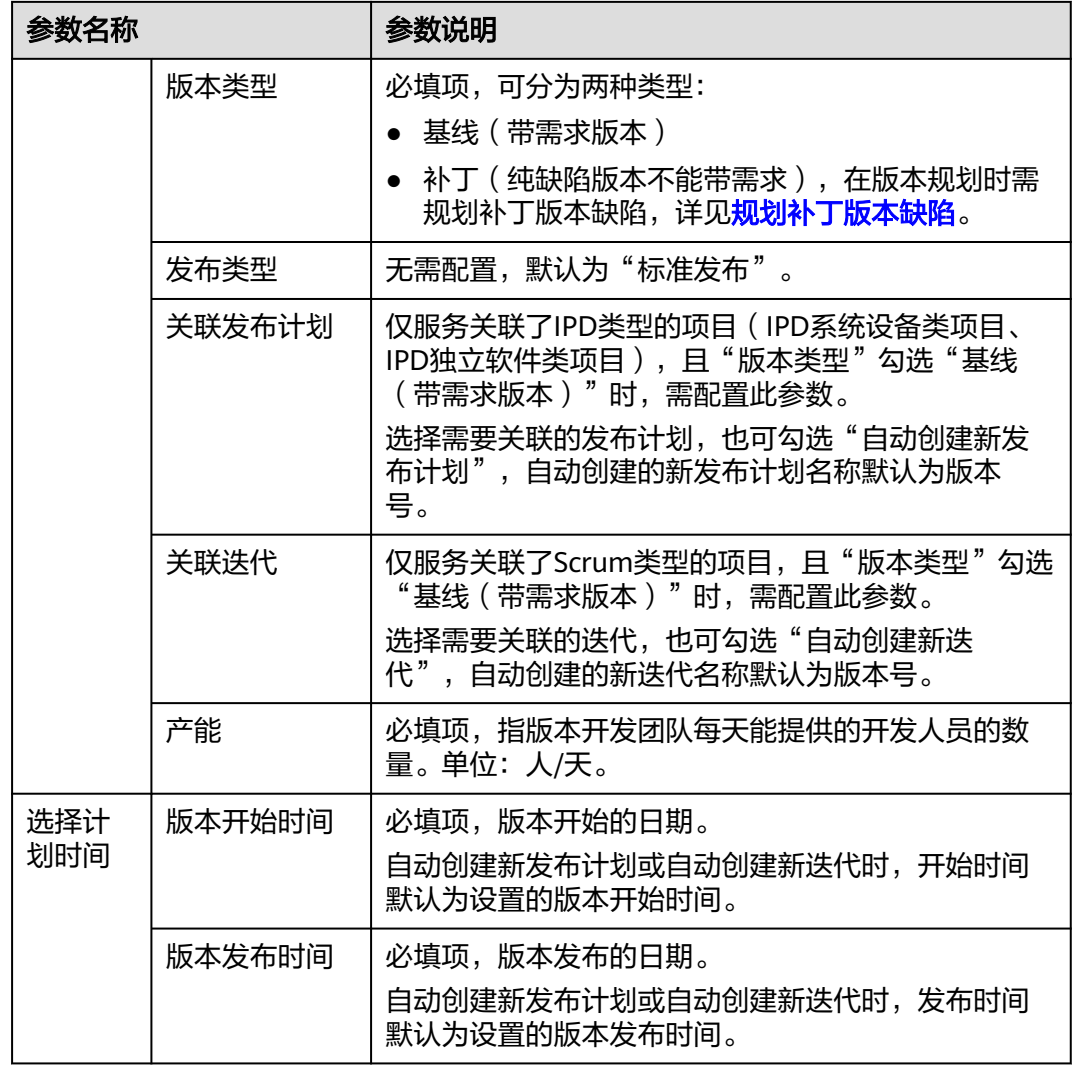

步骤**4** 单击"提交"。

在版本列表中可查看到此新建版本。

**----**结束

#### 更多操作

创建版本完成后,您还可以执行如下表**[7-2](#page-22-0)**所示的操作。

#### <span id="page-22-0"></span>表 **7-2** 更多操作

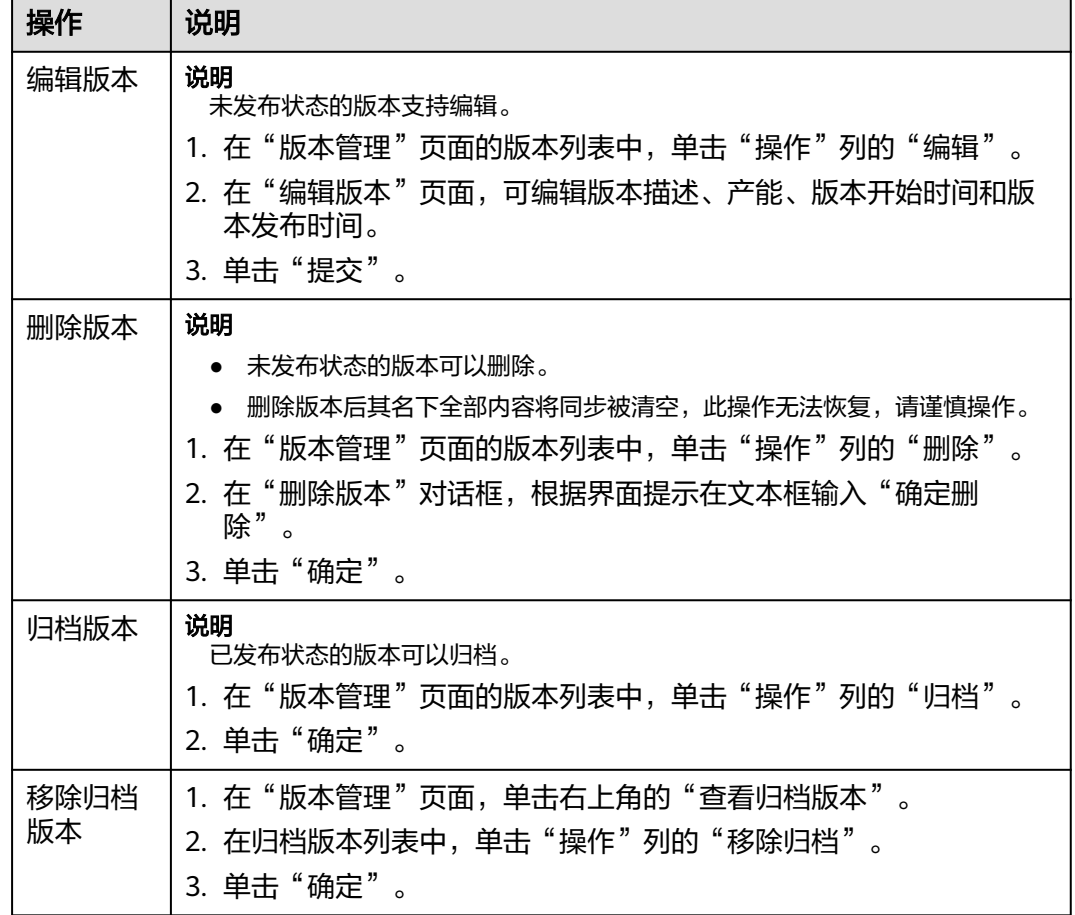

## **7.2** 在 **AppStage** 开发中心规划交付件

规划交付件是指在产品版本开发启动初期对产品开发过程所需的交付件进行规划,以 辅助开发过程规范有序且可追溯。

#### 前提条件

- [已创建版本](#page-20-0)。
- 已获取项目经理角色权限,权限申请方法请参[见申请权限](https://support.huaweicloud.com/usermanual-appstage/appstage_04_0009.html)。

#### 添加交付件

- **步骤1** 在开发中心左上角单击——,在菜单列表中选择"全部菜单 > 团队空间",进入默认团 队空间 (在页面顶部单击团队名右侧 > 可切换我的其他团队,单击服务名右侧 > 可切 换团队关联的其他服务)。
- 步骤**2** 在左侧导航栏选择"版本管理",在"版本管理"页面的版本列表中,单击版本号, 进入版本详情页面。
- 步骤**3** 在版本详情页面的"版本持续交付"区域,选择"持续规划 > 交付件规划"。

<span id="page-23-0"></span>步骤**4** 在"交付件规划"页面,单击右上角"添加交付件"。

步骤**5** 在"添加自定义交付件"页面添加自定义交付件,参数说明请参见表**7-3**。

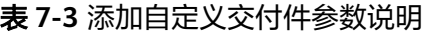

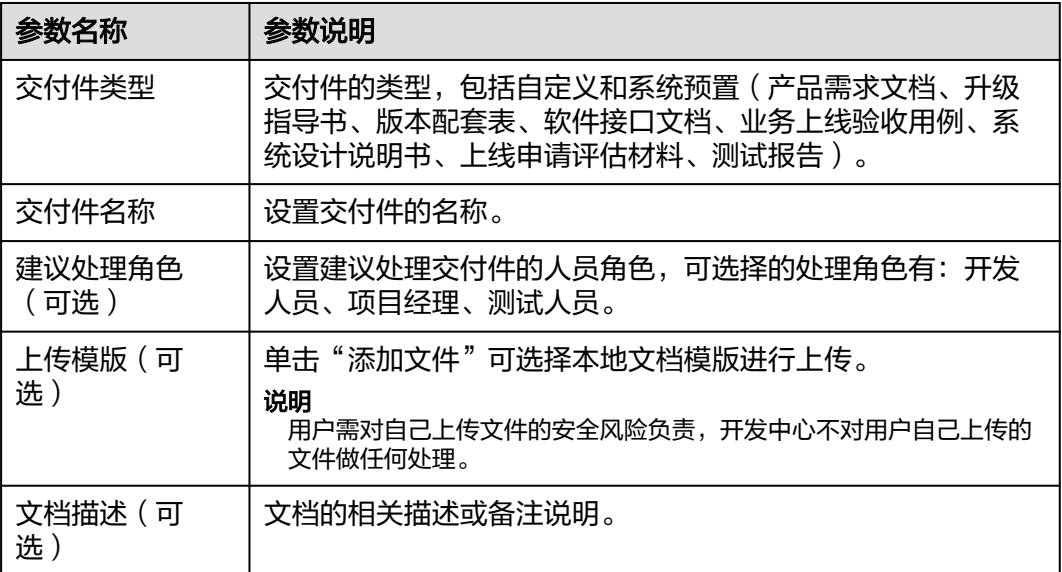

步骤**6** 单击"确定"。

#### **----**结束

#### 更多操作

项目经理还可以执行如下表**7-4**所示的操作。

#### 表 **7-4** 更多操作

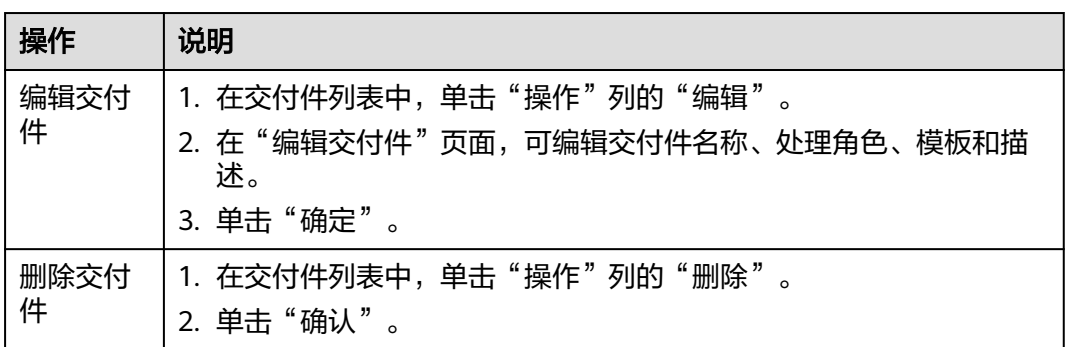

## **7.3** 在 **AppStage** 开发中心规划补丁版本缺陷

针对创建的版本类型为补丁(纯缺陷版本不能带需求)类型的版本,在版本规划阶 段,需要进行交付件规划和补丁规划,以对版本进行细粒度功能分解和开发规划,进 而确保开发过程规范有序和高效进行。

#### <span id="page-24-0"></span>前提条件

- [已创建版本](#page-20-0)。
- 已创建缺陷,创建缺陷的操作方法请参见<mark>创建缺陷</mark>。
- 已获取项目经理角色权限,权限申请方法请参[见申请权限](https://support.huaweicloud.com/usermanual-appstage/appstage_04_0009.html)。

#### 添加缺陷

- **步骤1** 在开发中心左上角单击——,在菜单列表中选择"全部菜单 > 团队空间",进入默认团 队空间 (在页面顶部单击团队名右侧 > 可切换我的其他团队,单击服务名右侧 > 可切 换团队关联的其他服务)。
- 步骤2 在左侧导航栏选择"版本管理",在"版本管理"页面的版本列表中,单击版本号, 进入版本详情页面。
- 步骤**3** 在版本详情页面的"版本持续交付"区域,选择"持续规划 > 补丁规划"。
- **步骤4** 在"补丁规划"页面,单击右上角"添加缺陷"。
- 步骤**5** 在"添缺陷求"对话框,输入缺陷编号(单次最多可添加50个,单号之间用英文逗 号、空格、换行隔开 ),如<mark>图7-1</mark>所示。

#### 图 **7-1** 添加缺陷

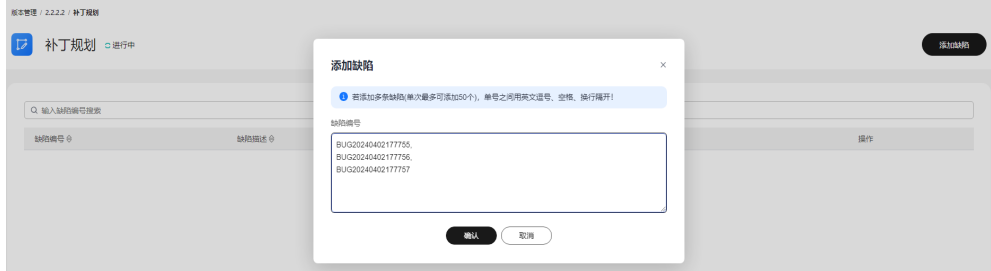

步骤**6** 单击"确认"。

新添加的缺陷编号显示在缺陷列表中。

**----**结束

## **7.4** 在 **AppStage** 开发中心创建需求

需求管理是开发中心集成需求管理(**[CodeArts Req](https://www.huaweicloud.com/product/projectman.html)**)服务的能力,是华为多年研发实 践沉淀的需求管理与团队协作服务,内置多种开箱即用的场景化需求模型。

#### 前提条件

- 已关联**[CodeArts](#page-17-0)**。
- [已创建版本](#page-20-0)。
- 已获取项目经理、开发人员或测试人员角色权限,权限申请方法请参见**申请权** [限](https://support.huaweicloud.com/usermanual-appstage/appstage_04_0009.html)。

#### 创建需求操作指导

- **步骤1** 在开发中心左上角单击**三**,在菜单列表中选择"全部菜单 > 团队空间",进入默认团 队空间 (在页面顶部单击团队名右侧 > 可切换我的其他团队,单击服务名右侧 > 可切 换团队关联的其他服务)。
- 步骤**2** 在左侧导航栏选择"需求管理"。

需求管理功能操作的详细介绍如表**7-5**所示。

#### 表 **7-5** 需求管理功能说明

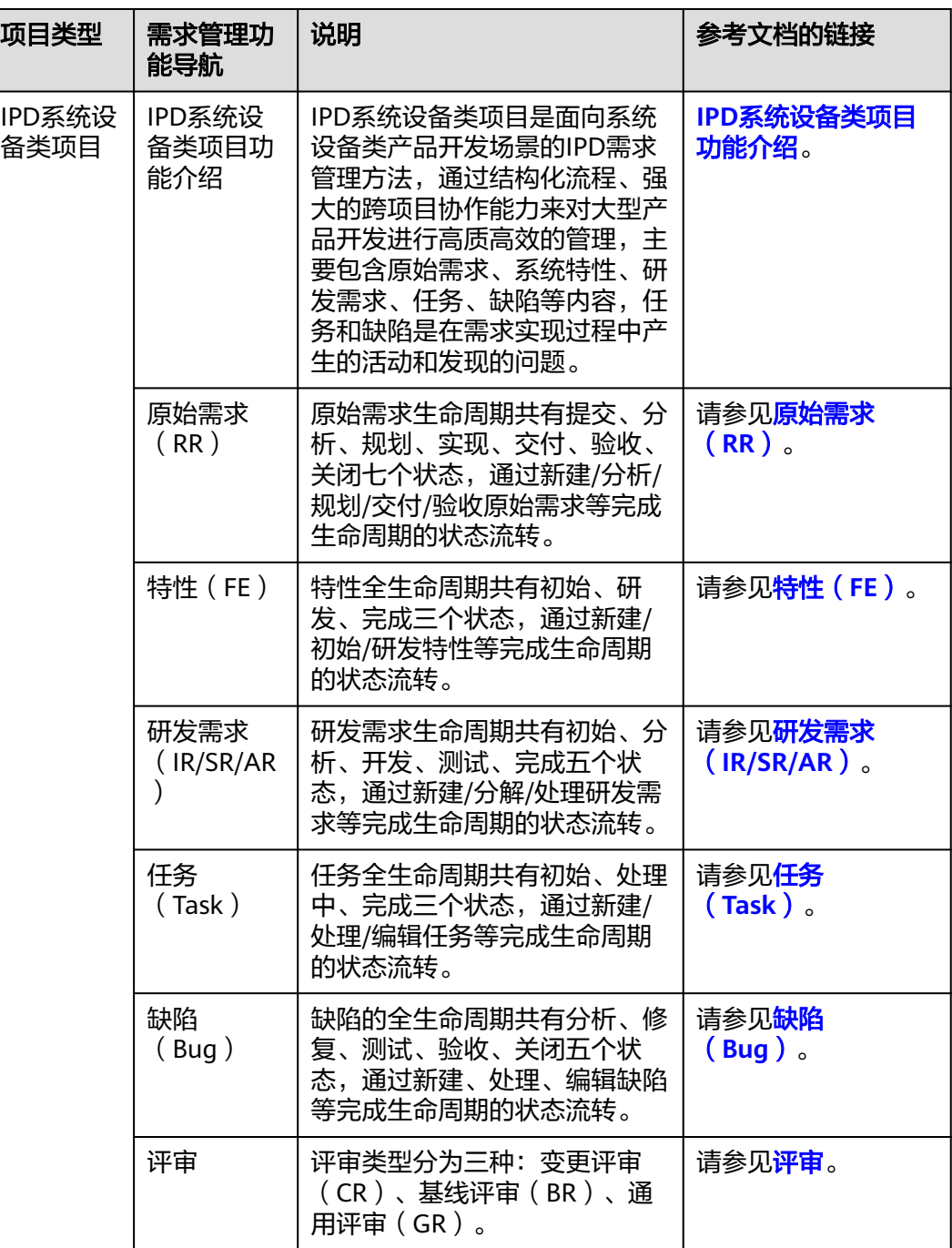

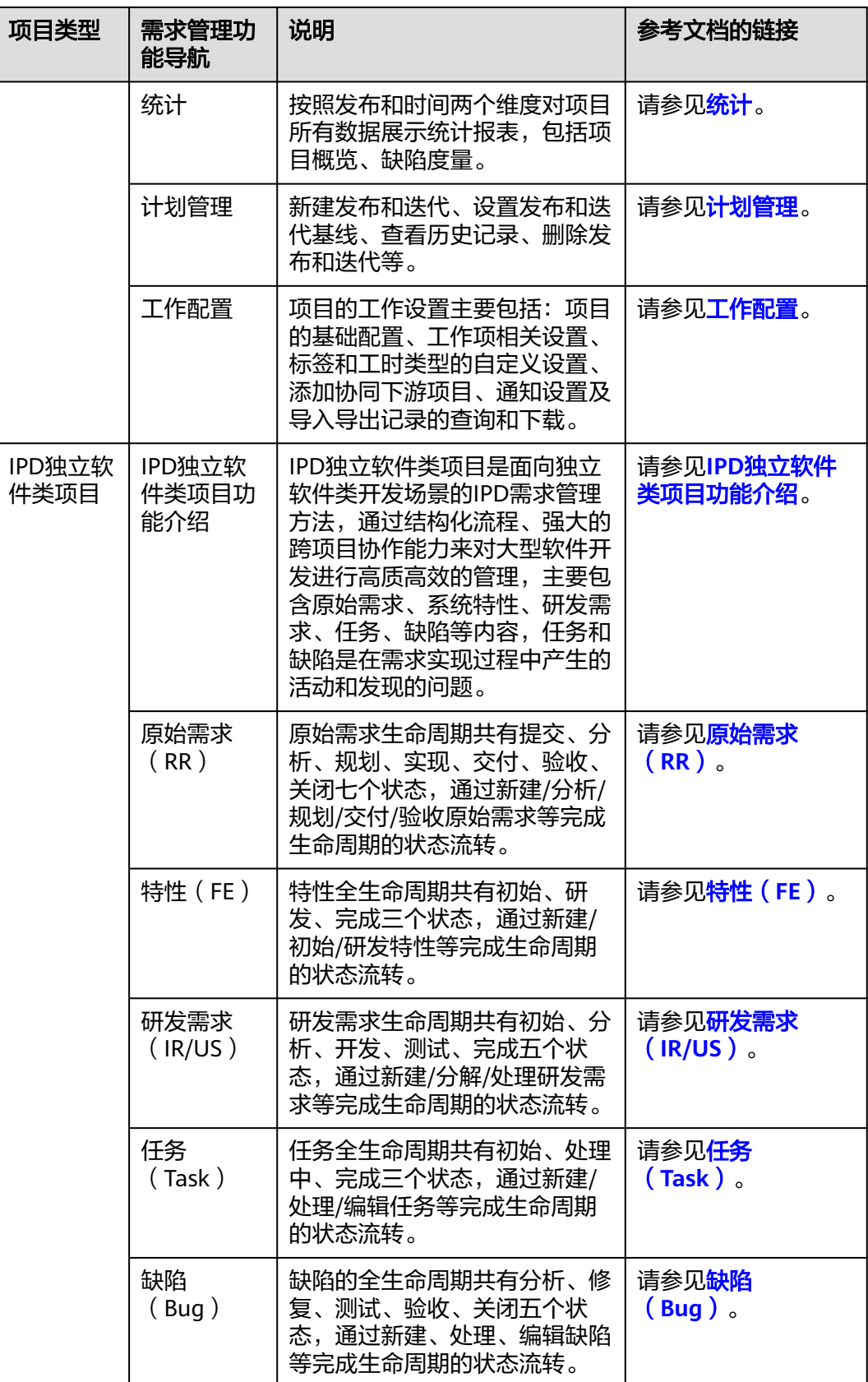

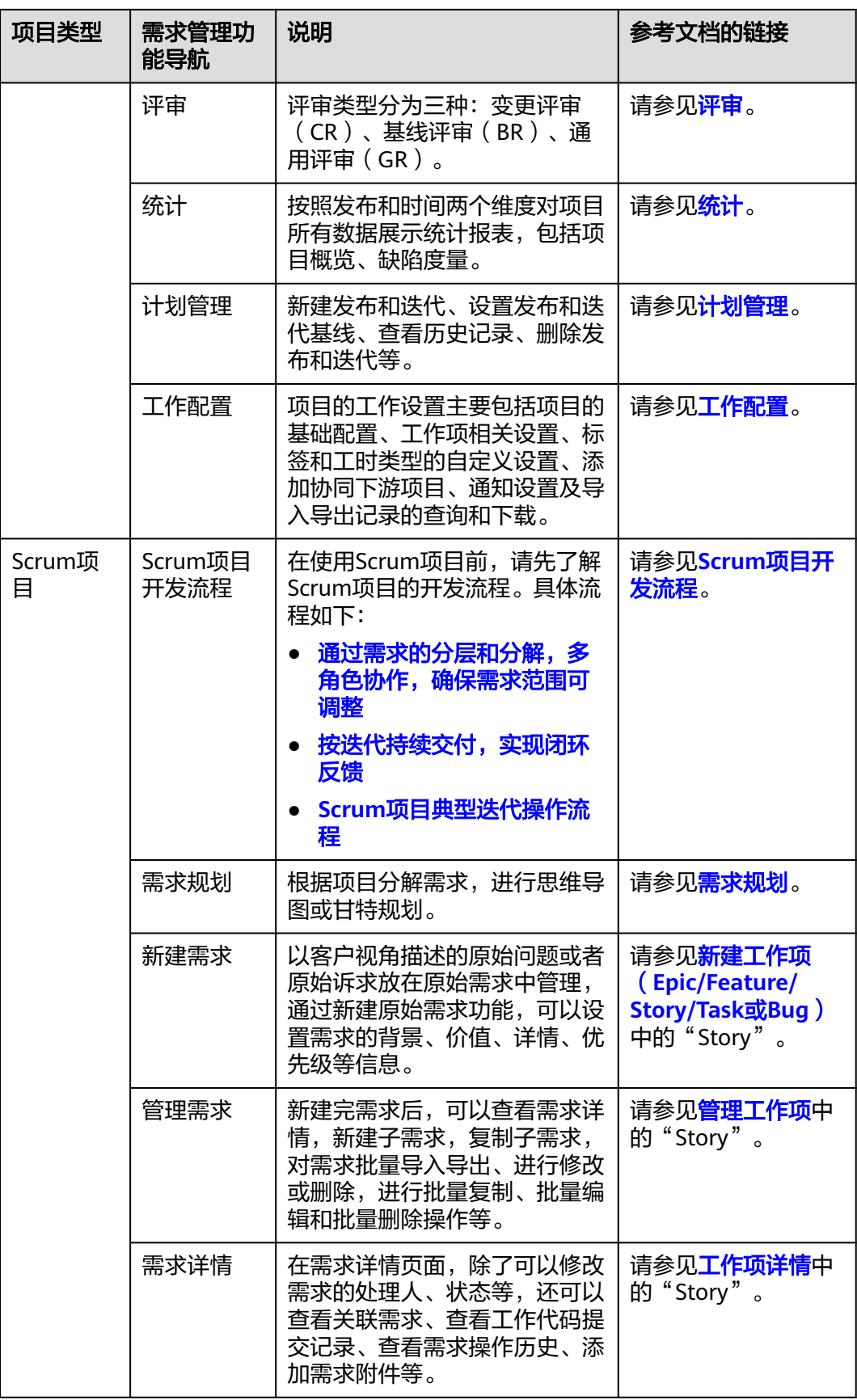

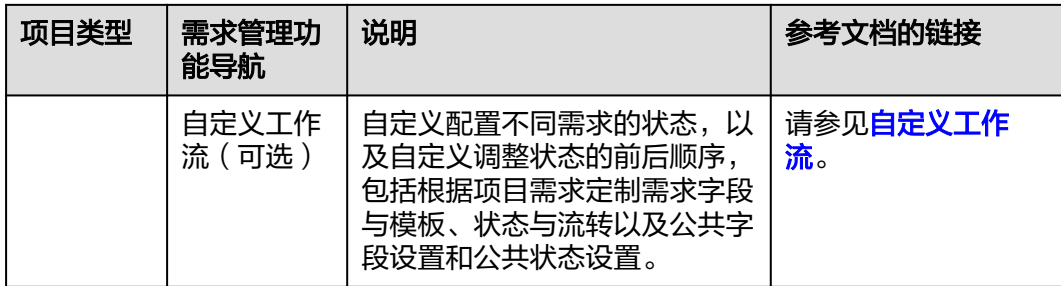

**----**结束

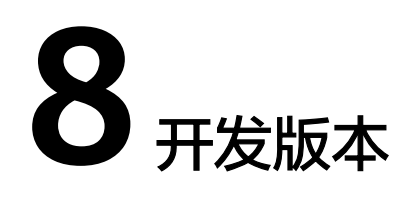

## <span id="page-29-0"></span>**8.1** 管理 **AppStage** 开发中心版本交付件文档

交付件是版本开发过程不同阶段所需或交付的必要文档。在交付件规划页面,系统内 置了例如产品需求文档、升级指导书、版本配套表等交付件类型,同时可以添加自定 义类型交付件,并为交付件上传文件作为交付件模板。在交付件管理页面,用户可以 通过创建在线文档或上传离线文档两种方式创建及管理交付件文档,保证版本开发过 程阶段性成果沉淀以及过程可追溯。

#### 说明

在线文档功能仅支持白名单用户通过提交工单申请使用。详细操作请参考**提交工单**。

#### 前提条件

- **[已创建版本](https://support.huaweicloud.com/usermanual-wisestudio/appstage_04_0044.html)。**
- 需要具备项目经理、开发人员或测试人员角色权限,权限申请方法请参见<mark>[申请权](https://support.huaweicloud.com/usermanual-appstage/appstage_04_0009.html)</mark> [限](https://support.huaweicloud.com/usermanual-appstage/appstage_04_0009.html)。

#### 通过在线文档方式创建**/**更新**/**删除交付件

- **步骤1** 在开发中心左上角单击——,在菜单列表中选择"全部菜单 > 团队空间",进入默认团 队空间 (在页面顶部单击团队名右侧 > 可切换我的其他团队,单击服务名右侧 > 可切 换团队关联的其他服务)。
- 步骤**2** 在左侧导航栏选择"版本管理",在"版本管理"页面的版本列表中,单击版本号, 进入版本详情页面。
- 步骤**3** 在版本详情页面的"版本持续交付"区域,选择"持续开发 > 交付件管理"。
- 步骤**4** 在"交付件管理"页面的交付件列表中,在无文档的交付件所在行的"操作"列单击 "创建文档"。
- 步骤**5** 在"上传文档"对话框,选择"交付方式"为"在线文档",单击"创建文档",进 入文档编辑页面进行内容写作,文档内容将实时自动保存,创建在线文档成功。

#### <span id="page-30-0"></span>说明

如需更换文档交付方式,先删除此在线文档。删除文档后其全部内容将被清空,且内容将无法恢 复,请谨慎操作。

- 步骤**6** (可选)如需更新在线文档,具体操作如下:
	- 1. 返回"交付件管理"页面的交付件列表中,在"交付方式"为"在线文档"的交 付件所在行的"操作"列单击"更新文档"。
	- 2. 在文档编辑页面修改内容,文档内容将实时自动保存,更新在线文档成功。
- 步骤**7** (可选)如需删除在线文档,具体操作如下:
	- 1. 返回"交付件管理"页面的交付件列表中,在"交付方式"为"在线文档"的交 付件所在行的"操作"列单击"删除文档"。
	- 2. 在"删除在线文档"对话框,单击"确认",即可删除不需要的在线文档。

#### **----**结束

#### 通过离线文档方式上传**/**更新**/**删除交付件

#### 说明

用户需对自己上传文件的安全风险负责,开发中心不对用户自己上传的文件做任何处理。

- 步骤**1** 在"交付件管理"页面的交付件列表中,在无文档的交付件所在行的"操作"列单击 "创建文档"。
- 步骤**2** 在"上传文档"对话框,选择"交付方式"为"离线文档",单击"添加文件"将本 地已准备好的文档进行上传(只能上传ZIP、RAR、DOCX、DOC、XLS、XLSX格式的 文件,且文件大小不能超过50MB)。
- 步骤**3** 单击"确定",上传离线文档成功。
- 步骤**4** (可选)如需更新离线文档,具体操作如下:
	- 1. 返回"交付件管理"页面的交付件列表中,在"交付方式"为"离线文档"的交 付件所在行的"操作"列单击"更新文档"。
	- 2. 在"更新文档"对话框中,鼠标移至已有文档所在行并单击 <sup>前</sup>。
	- 3. 在"删除文件"对话框,单击"确认",删除旧离线文档。
	- 4. 单击"添加文件",将本地已准备好的新文档进行上传。
	- 5. 单击"确定",更新离线文档成功。
- 步骤**5** (可选)如需删除离线文档,具体操作如下:
	- 1. 返回"交付件管理"页面的交付件列表中,在"交付方式"为"离线文档"的交 付件所在行的"操作"列单击"删除文档"。
	- 2. 在"删除文件"对话框,单击"确认",即可删除不需要的离线文档。

#### **----**结束

### **8.2** 在 **AppStage** 开发中心创建代码仓

代码仓管理是开发中心集成代码托管**[CodeArts Repo](https://www.huaweicloud.com/product/codehub.html)**服务的能力,是遵循Git的基本运 行模式的分布式版本管理平台,其具备安全管控、成员/权限管理、分支保护/合并、在 <span id="page-31-0"></span>线编辑、统计服务等功能,旨在解决软件开发者在跨地域协同、多分支并发、代码版 本管理、安全性等方面的问题。

如果您计划开始一个新项目,那么您可以选择使用代码托管内置的仓库模板创建仓库 并开始开发,流程请参见<del>在代码托管仓库开始研发</del>项目。

如果您本地正在开发一个项目,想使用代码托管服务来管理版本,可以将项目迁移到 代码托管仓库, 流程请参见<mark>将本地项目迁移到代码托管仓库</mark>。

关于代码仓管理的详细介绍文档请参见代码托管**[CodeArts Repo](https://support.huaweicloud.com/codeartsrepo/index.html)**。

#### 前提条件

- [已创建版本](#page-20-0)。
- 已关联**[CodeArts](#page-17-0)**。
- 已获取项目经理、开发人员角色权限,权限申请方法请参见<mark>申请权限</mark>。

#### 操作入口

- 1. 在开发中心左上角单击 —,在菜单列表中选择"全部菜单 > 团队空间",进入默 认团队空间(在页面顶部单击团队名右侧 可切换我的其他团队,单击服务名右 侧 > 可切换团队关联的其他服务)。
- 2. 在左侧导航栏选择"代码仓管理"。目前代码托管服务提供以下几种仓库创建方 式:
	- [新建自定义代码仓库](https://support.huaweicloud.com/usermanual-codeartsrepo/codeartsrepo_03_0024.html)
	- [按模板新建代码仓库](https://support.huaweicloud.com/usermanual-codeartsrepo/codeartsrepo_03_0077.html)

### **8.3** 下载代码仓库到本地

开发人员进行代码文件的操作前,需要使用Git Bash客户端和TortoiseGit客户端下载代 码仓库文件到本地环境中。

#### 前提条件

操作前应确保您的网络可以访问CodeArts的代码托管服务,请参[考验证网络连通性。](#page-33-0)

#### 使用 **SSH** 协议在 **Git Bash** 客户端克隆代码

本节内容指导如何使用Git Bash客户端克隆代码托管服务的仓库到本地环境中。

- 步骤**1** [下载并安装](https://support.huaweicloud.com/usermanual-codeartsrepo/codeartsrepo_03_0003.html)**Git Bash**客户端。
- 步骤**2** 配置**SSH**[密钥。](https://support.huaweicloud.com/usermanual-codeartsrepo/codeartsrepo_03_0011.html)
- 步骤**3** 获取仓库地址。

在仓库主页中,单击"克隆/下载"按钮,获取SSH地址,通过这个地址,可以在本地 计算机连接代码托管仓库。

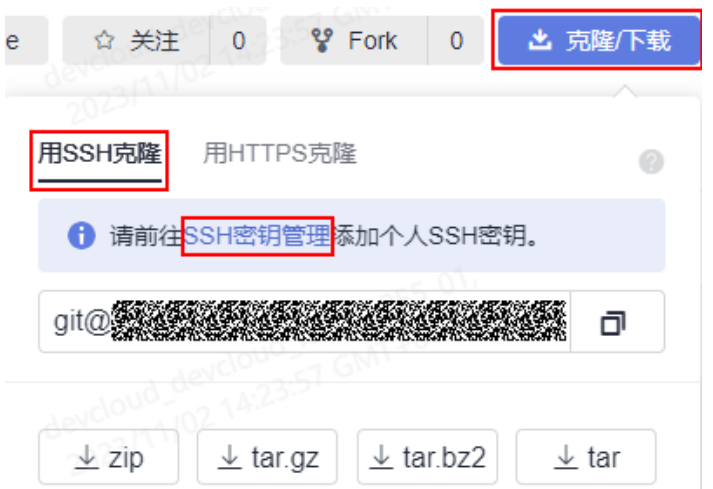

#### 说明

如果您未配置[SSH](https://support.huaweicloud.com/usermanual-codeartsrepo/codeartsrepo_03_0010.html)密钥,你可单击上图中**"SSH密钥管理"**链接进行配置,详情请参考**SSH密** [钥](https://support.huaweicloud.com/usermanual-codeartsrepo/codeartsrepo_03_0010.html)。

您可在代码托管服务仓库列表中"仓库地址"下获取SSH地址。

步骤**4** 打开Git Bash客户端。

在本地计算机上新建一个文件夹用于存放代码仓库,在空白处单击鼠标右键,打开Git Bash客户端。

#### 说明

克隆仓库时会自动初始化,无需执行init命令。

步骤**5** 输入如下命令,克隆代码托管仓库。 git clone 仓库地址

命令中"仓库地址"即[步骤](#page-31-0)**3**中获取的SSH地址。

如果您是第一次克隆仓库,会询问您是否信任远程仓库,输入"yes"即可。

执行成功后,您会看到多出一个与您在代码托管服务新建的仓库同名的文件夹,并且 其中有一个隐藏的.git文件夹,则说明克隆仓库成功。

**步骤6** 此时您位于仓库上层目录,执行如下命令,进入仓库目录。 cd 仓库名称

进入仓库目录,可以看到此时Git默认为您定位到master分支。

Administrator@gittestcce MINGW64 /c/git-test \$ cd test\_War\_Java\_Demo Administrator@gittestcce MINGW64 /c/git-test/test\_War\_Java\_Demo (master)

**----**结束

#### <span id="page-33-0"></span>说明

客户端在git clone代码仓库时失败的原因排查:

- 确保您的网络可以访问代码托管服务。
	- 请在git客户端使用如下测试命令验证网络连通性(其中"\*\*\*\*\*\*\*\*\*\*.com"为代码仓库地 址)。

ssh -vT git@\*\*\*\*\*\*\*\*\*\*.com

如果返回内容含有"Could not resolve hostname \*\*\*\*\*\*\*\*\*\*.com: Name or service not known",则您的网络被限制,无法访问代码托管服务,请求助您本地所属网络管理员。

- 请检查建立的SSH密钥配对关系,必要时重新生成密钥并到代码托管控制台进行配置。
- 只有开启**IP**[白名单的](https://support.huaweicloud.com/usermanual-codeartsrepo/codeartsrepo_03_0041.html#section4)机器才可以在Git客户端克隆。

#### 使用 **SSH** 协议在 **TortoiseGit** 客户端克隆代码

本节内容指导如何使用TortoiseGit客户端克隆代码托管服务的仓库到本地环境中。

#### 步骤**1** 下载并安装**[TortoiseGit](https://support.huaweicloud.com/usermanual-codeartsrepo/codeartsrepo_03_0003.html)**客户端。

步骤**2** 获取仓库地址。

在仓库主页中,单击"克隆/下载"按钮,获取SSH地址,通过这个地址,可以在本地 计算机连接代码托管仓库。

#### 说明

您可在代码托管服务仓库列表中"仓库地址"下获取SSH地址。

步骤**3** 进入您的本地仓库目录下,右键选择"Git克隆"菜单选项,如下图所示。

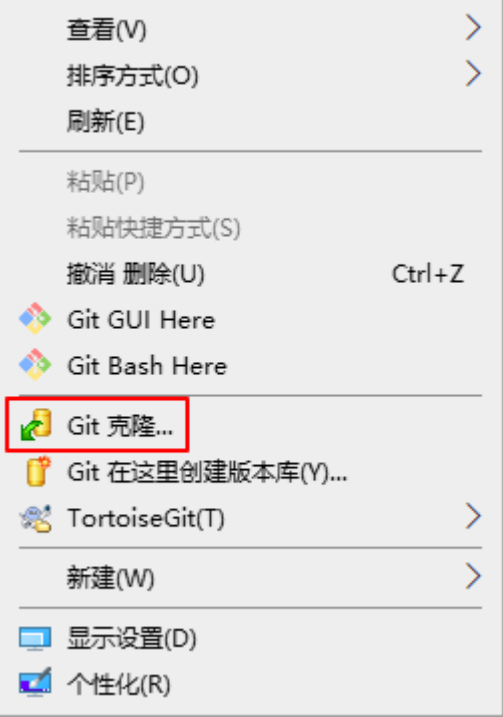

步骤**4** 在弹出的窗口中将上述复制的SSH地址粘贴到URL输入框中,勾选"加载Putty密钥" 并选择私钥文件,最后单击"确定",如下图所示。

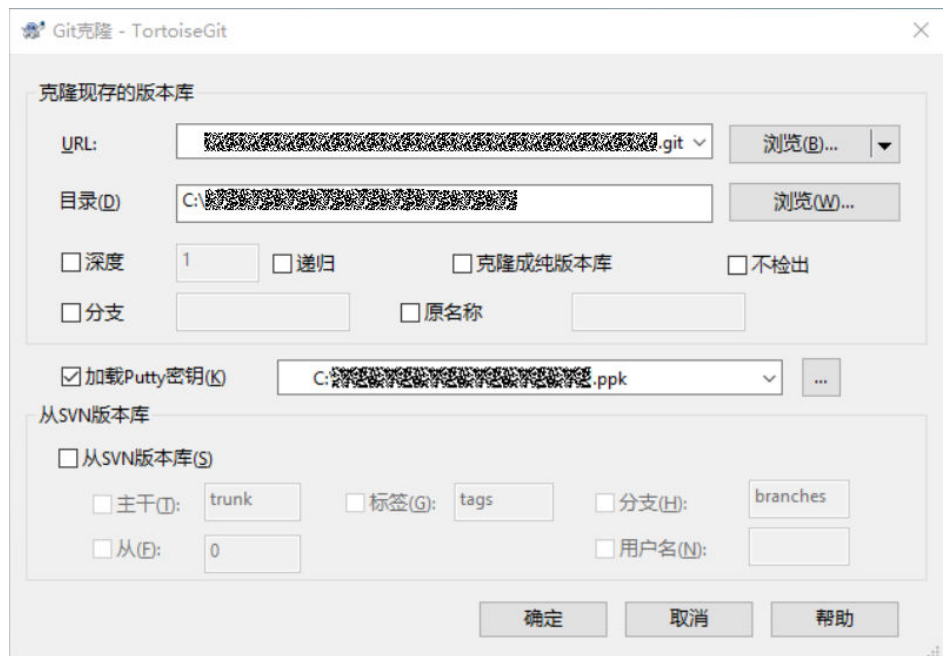

- 步骤**5** 单击"确定"之后即开始克隆仓库,如果您是第一次克隆TortoiseGit客户端会询问您 是否信任远程仓库,单击"是"即可。
- 步骤**6** 克隆用时受仓库大小影响,克隆的动作如下图所示。

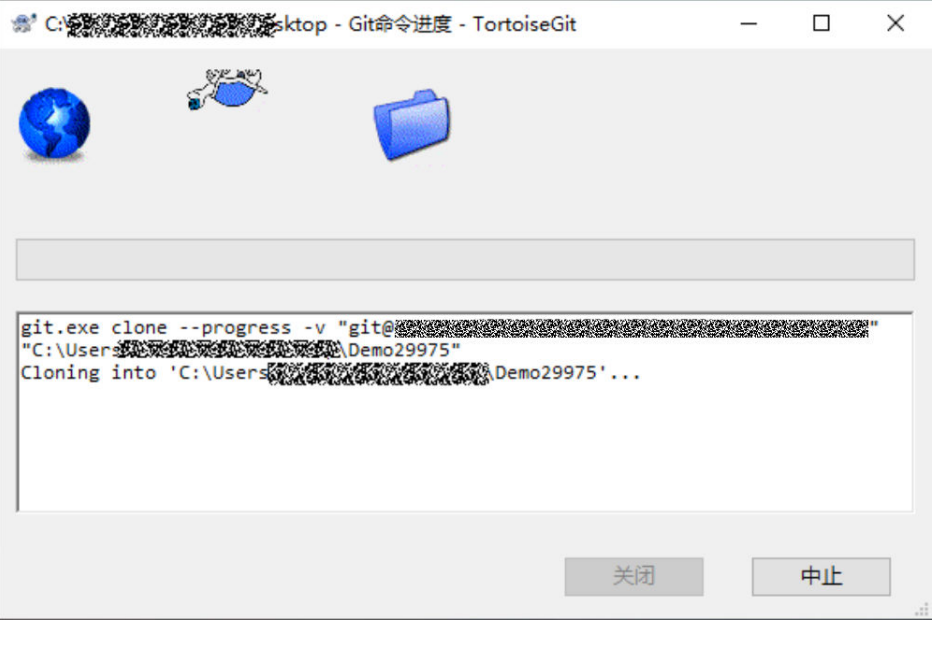

**----**结束

### 使用 **SSH** 协议在 **Linux** 或 **Mac** 中克隆仓库

在配置完**[Linux Git](https://git-scm.com/download/linux)**客户端或**[Mac Git](https://git-scm.com/download/mac)**客户端环境后,Linux或Mac上Git客户端的克隆操 作和使用**SSH**协议在**Git Bash**[客户端克隆代码的](#page-31-0)操作完全一样。

## <span id="page-35-0"></span>**8.4** 提交代码到 **AppStage** 开发中心代码仓

开发在本地完成业务代码和IaC脚本后,需要提交代码文件至代码仓库。

#### 前提条件

- 业务代码开发已完成。
- [已创建代码仓库](#page-30-0)。
- 已获取项目经理或开发人员角色权限,权限申请方法请参见**申请权限**。

#### 操作入口

- 1. 在开发中心左上角单击 —,在菜单列表中选择"全部菜单 > 团队空间",进入默 认团队空间(在页面顶部单击团队名右侧 可切换我的其他团队,单击服务名右 侧 可切换团队关联的其他服务)。
- 2. 在左侧导航栏选择"代码仓管理"。

#### 操作指导

使用Git客户端提交修改代码的详细指导请参见<mark>提交代码到代码托管仓库</mark>。

## **8.5** 在 **AppStage** 开发中心进行代码安全检视

开发代码完成后,需要进行安全编码TOP问题的信息统计和检查结果录入,对代码安 全相关过程进行审视和记录。

#### 前提条件

- [已创建版本](#page-20-0)。
- 已获取项目经理或开发人员角色权限,权限申请方法请参见<mark>申请权限</mark>。

#### 代码安全检视

- **步骤1** 在开发中心左上角单击三,在菜单列表中选择"全部菜单 > 团队空间",进入默认团 队空间(在页面顶部单击团队名右侧 > 可切换我的其他团队,单击服务名右侧 > 可切 换团队关联的其他服务)。
- 步骤**2** 在左侧导航栏选择"版本管理",在"版本管理"页面的版本列表中,单击版本号, 进入版本详情页面。
- 步骤**3** 在版本详情页面的"版本持续交付"区域,选择"持续开发 > 代码安全检视"。
- 步骤**4** 在"代码安全检视"页面可进行如下两种方式的检查:
	- 单项检查:在检查项所在行的"操作"列单击"检查",在"检查"页面,设置 检查结果(满足、不满足或免除)以及检查结果说明,如图**[8-1](#page-36-0)**所示。
图 **8-1** 单项检查

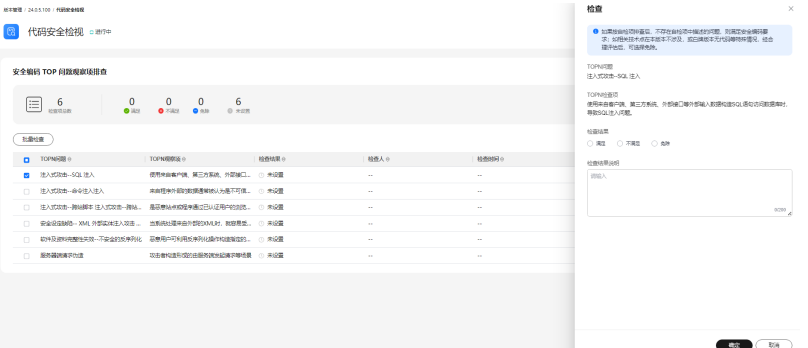

● 批量检查:勾选多条检查项并单击"批量检查",在"批量检查"页面,设置检 查结果(满足、不满足或免除)以及检查结果说明,如图**8-2**所示。

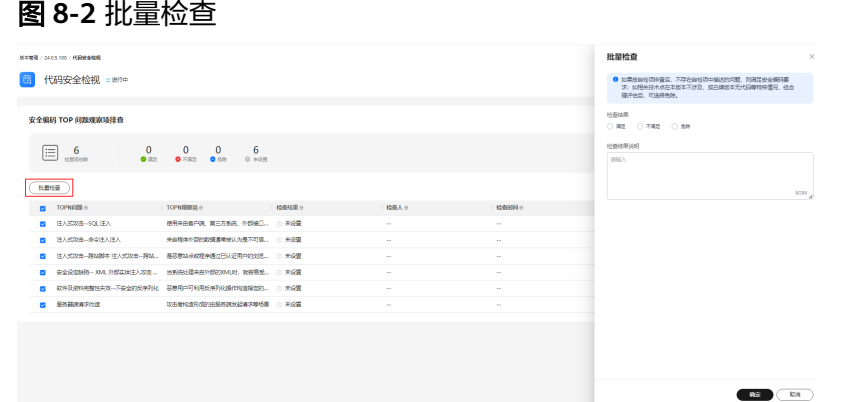

步骤**5** 单击"确定"。检查项列表中显示检查结果、检查人、检查时间和检查结果说明信 息。

# **9** <sup>在</sup> **AppStage** 开发中心通过流水线编译构建

流水线管理是开发中心结合流水线**[CodeArts Pipeline](https://www.huaweicloud.com/product/cloudpipeline.html)**和编译构建**[CodeArts Build](https://www.huaweicloud.com/product/cloudbuild.html)**服务 的能力,提供可视化、可编排的CI/CD持续交付软件生产线,帮助企业快速转型,实现 DevOps持续交付高效自动化,缩短应用TTM (Time to Market)交付周期,提升研发 效率。

流水线服务本质上是一个可视化的自动化任务调度平台,需要配合软件开发生产线中 编译构建、代码检查、测试计划、部署等服务的自动化任务使用。根据用户需要的场 景,如开发测试环境应用部署、生产环境应用部署等,对这些自动化任务进行自定义 编排,一次配置后就可以一键自动化触发调度执行,避免频繁低效的手工操作。

关于流水线的详细介绍文档请参考流水线**[CodeArts Pipeline](https://support.huaweicloud.com/usermanual-pipeline/pipeline_01_0013.html)**和编译构建 **[CodeArts](https://support.huaweicloud.com/cloudbuild/index.html) [Build](https://support.huaweicloud.com/cloudbuild/index.html)**。

#### 前提条件

- 已关联**[CodeArts](#page-17-0)**。
- [已创建版本](#page-20-0)。
- 已获取项目经理、开发人员角色权限,权限申请方法请参见**申请权限**。

#### 创建并关联流水线

- **步骤1** 在开发中心左上角单击━━, 在菜单列表中选择"全部菜单 > 团队空间", 进入默认团 队空间 (在页面顶部单击团队名右侧 > 可切换我的其他团队,单击服务名右侧 > 可切 换团队关联的其他服务)。
- 步骤**2** 在开发中心左侧导航栏,选择"流水线管理"。
- 步骤**3** 在"流水线管理"页面,选择服务版本,单击"关联流水线",在"关联流水线"面 板,根据界面提示单击"立即前往",可以进入CodeArts页面创建流水线,如图[9-1](#page-38-0)所 示。

版本

#### <span id="page-38-0"></span>图 **9-1** 新建流水线

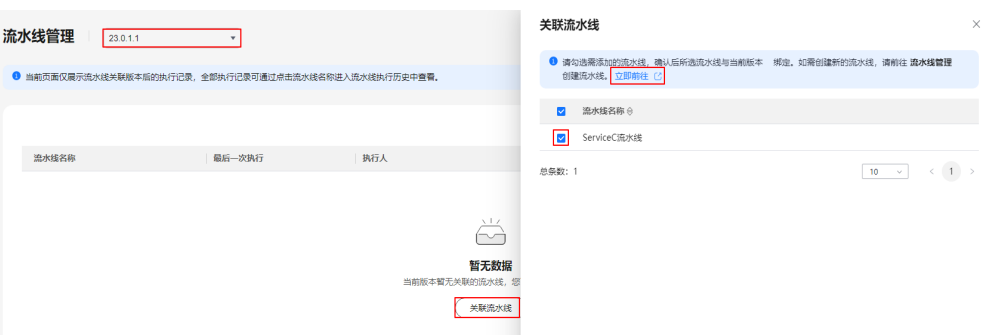

步骤**4** 在"流水线管理"页面,单击"创建流水线"。

进入"新建流水线 > 基本信息"页面,当前服务即为所属项目,填写流水线名称,根 据需要选择流水线源,并配置相关参数,流水线源及相关参数说明如表**9-1**所示。

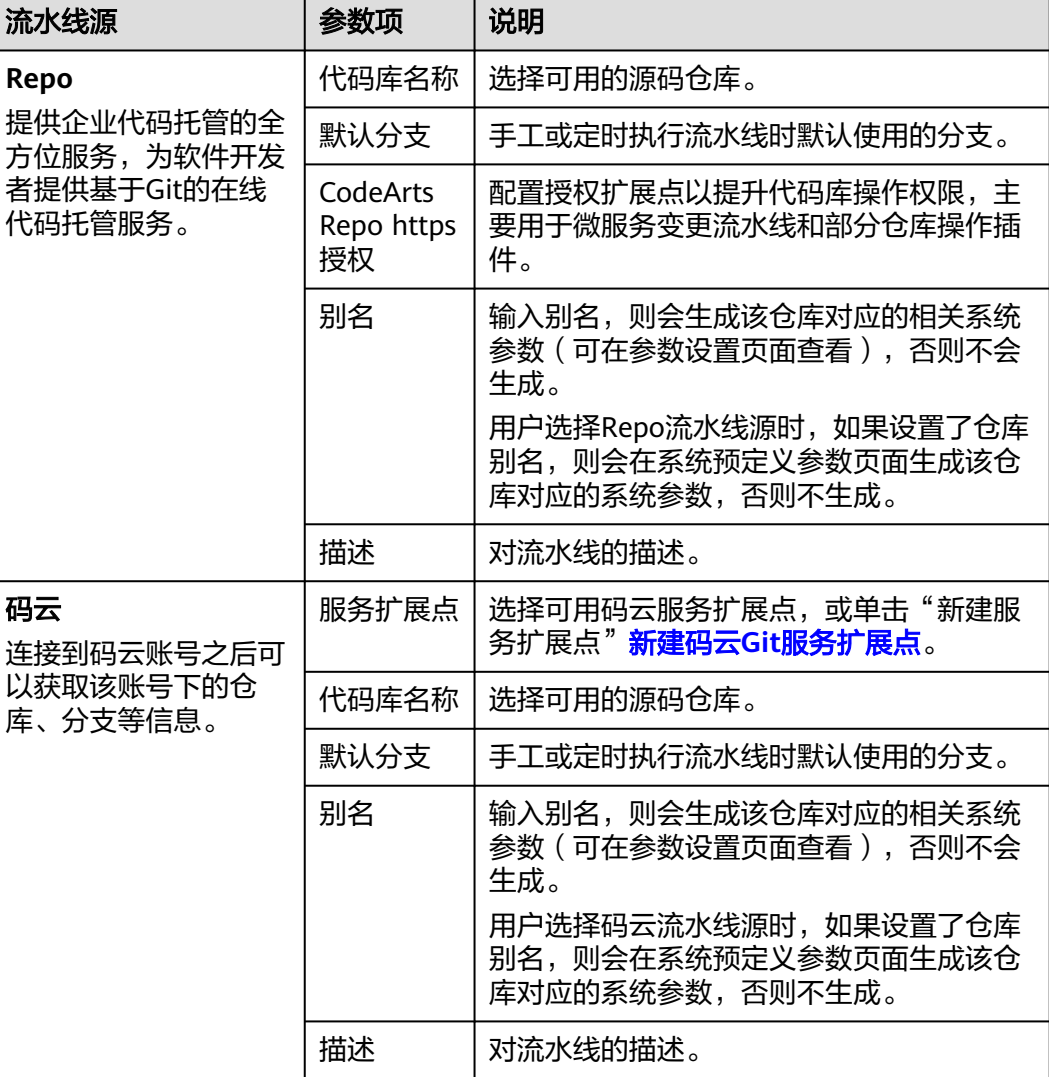

#### 表 **9-1** 参数说明

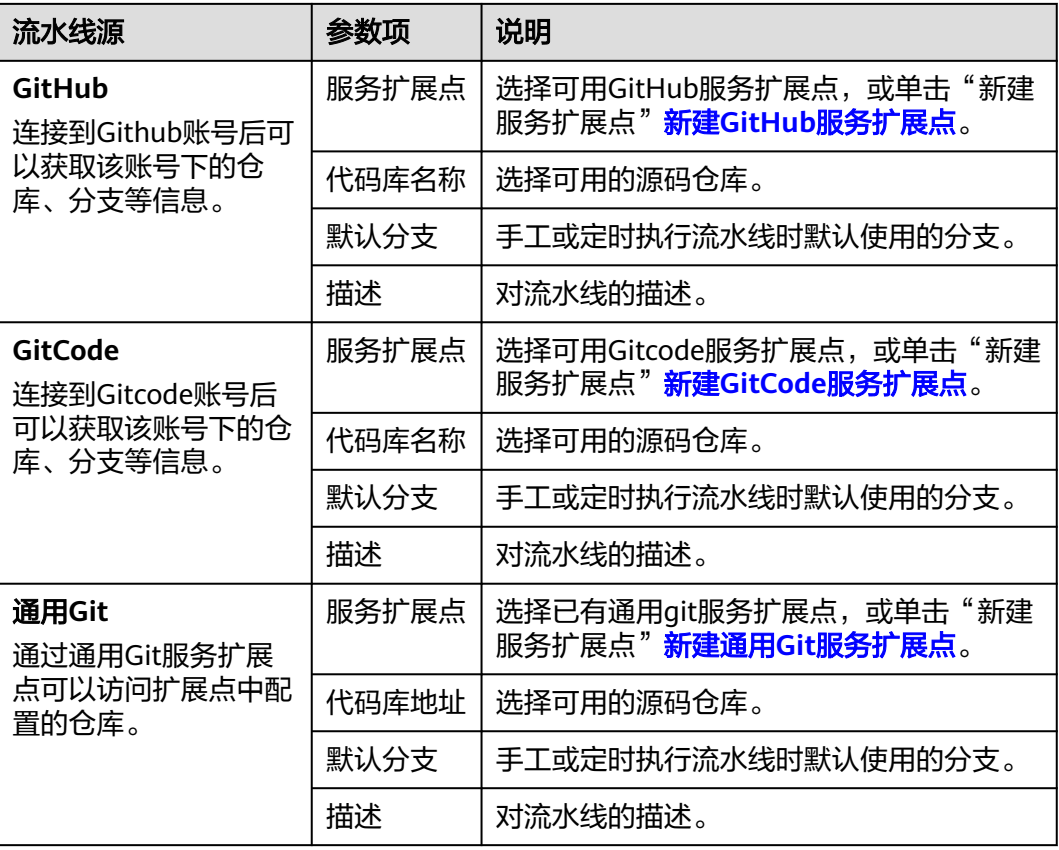

说明

- 其中,GitCode流水线源当前仅支持"北京四"和"广州"局点白名单用户。如果您需要开 通此功能,请新建工单或拨打客服热线进行咨询。
- 如果用户新建的流水线任务不需要关联代码仓,流水线源也可以选择"暂不选择"。

步骤**5** 配置基本信息,单击"下一步"。

进入"新建流水线 > 模板选择"页面,请根据需要选择对应模板,在模板基础上快速 新建任务;也可以选择"空模板",即不使用模板,直接新建。如图**[9-2](#page-40-0)**所示。

<span id="page-40-0"></span>图 **9-2** 选择模板

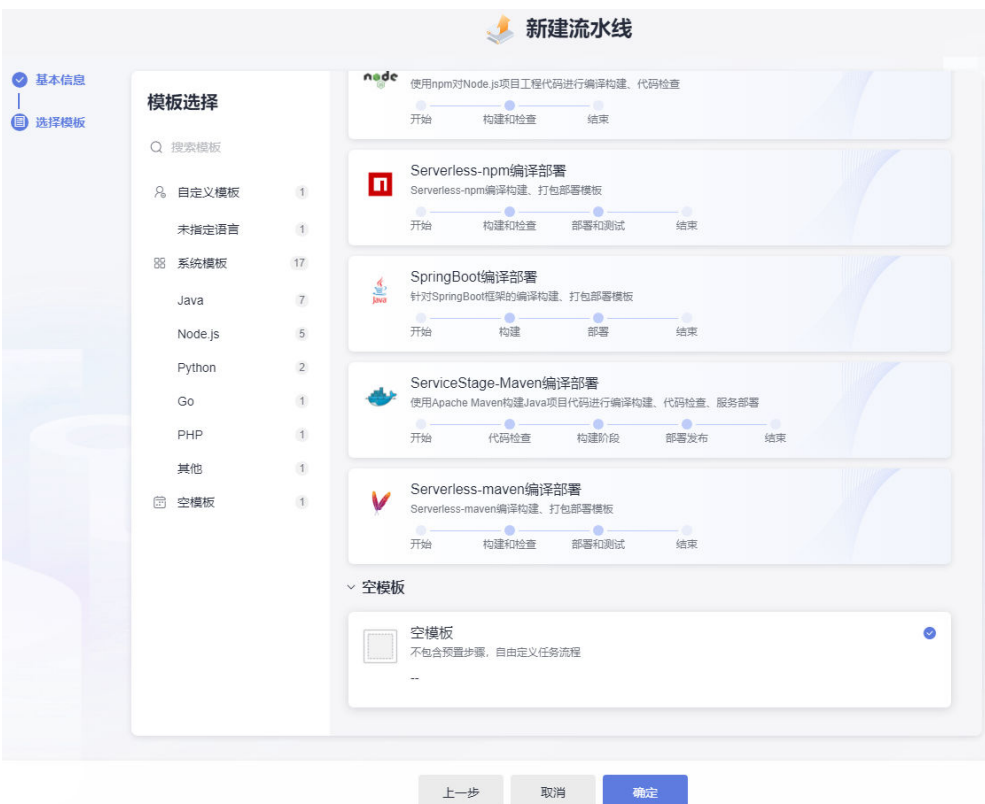

- **步骤6** 选择模板后,单击"确定",进入"任务编排"页面,根据需要<mark>配置流水线</mark>,然后单 击"保存"。
- 步骤**7** 在"关联流水线"页面,勾选已创建和配置完成的流水线。
- 步骤**8** 单击"确定"。所选流水线与当前服务版本绑定。

#### **----**结束

#### 配置流水线(以添加代码检查任务为例)

<mark>步骤1</mark> 在流水线的"仟务编排"页面,单击 <sup>十</sup>,新建阶段,如<mark>图[9-3](#page-41-0)</mark>所示。

#### <span id="page-41-0"></span>图 **9-3** 新建阶段

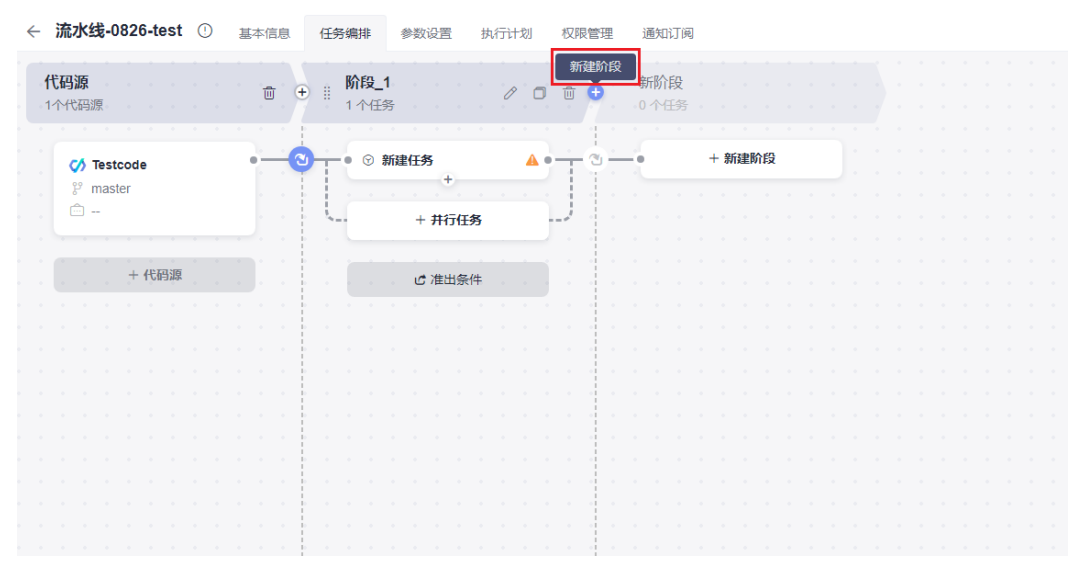

- $\texttt{b}$ 骤2  单击  $\overline{\mathscr{O}}$  , 在"编辑阶段"页面,修改"阶段名称"为"代码检查",并将"总是运 年出一点,正<sub>一</sub>撇扫的长,会出,它会一的话会出现了。<br>行"设置为"否"(选择"是",表示流水线执行时,该阶段下的任务默认选中必须 执行且不可取消;选择"否",表示流水线执行时,该阶段下的任务默认选中但可以 取消。),然后单击"确定"。
- 步骤**3** 在流水线的"代码检查"阶段,单击"新建任务"。
- 步骤**4** 在"新建任务"页面的右侧区域,选择"代码检查"页签,单击"CodeArtsCheck代 码检查"后的"添加",将此插件添加到任务中,如<mark>图9-4</mark>所示。

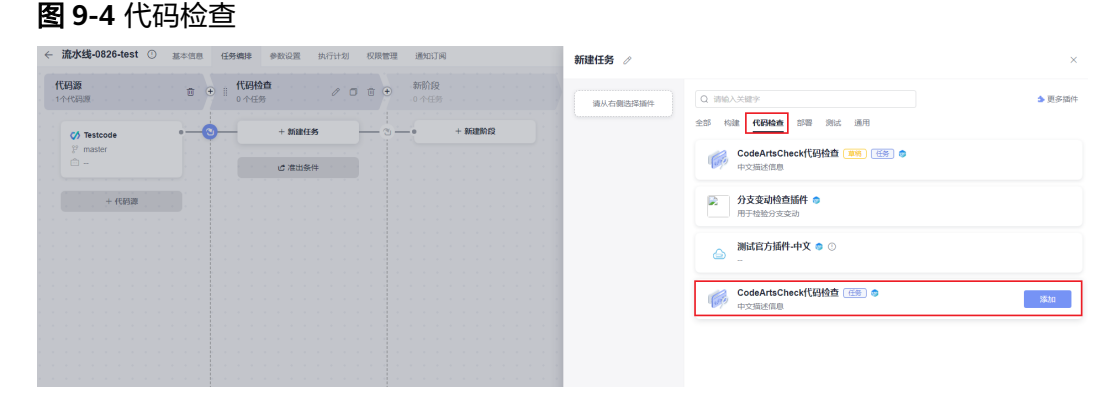

步骤5 在"任务配置"页面右侧区域"请选择需要调用的任务"处单击"点击创建",如[图](#page-42-0) **[9-5](#page-42-0)**所示,进入"新建任务"页面,参照表**[9-2](#page-42-0)**配置参数信息(此处以创建Repo源码源 检查任务为例 ), 配置完成后单击"新建任务"。

#### <span id="page-42-0"></span>图 **9-5** 创建代码检查任务

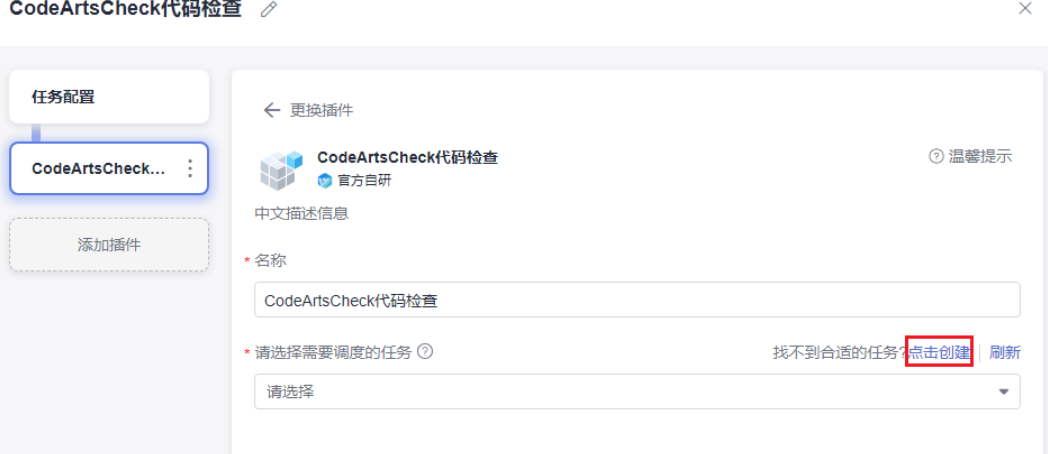

#### 表 **9-2** 参数说明

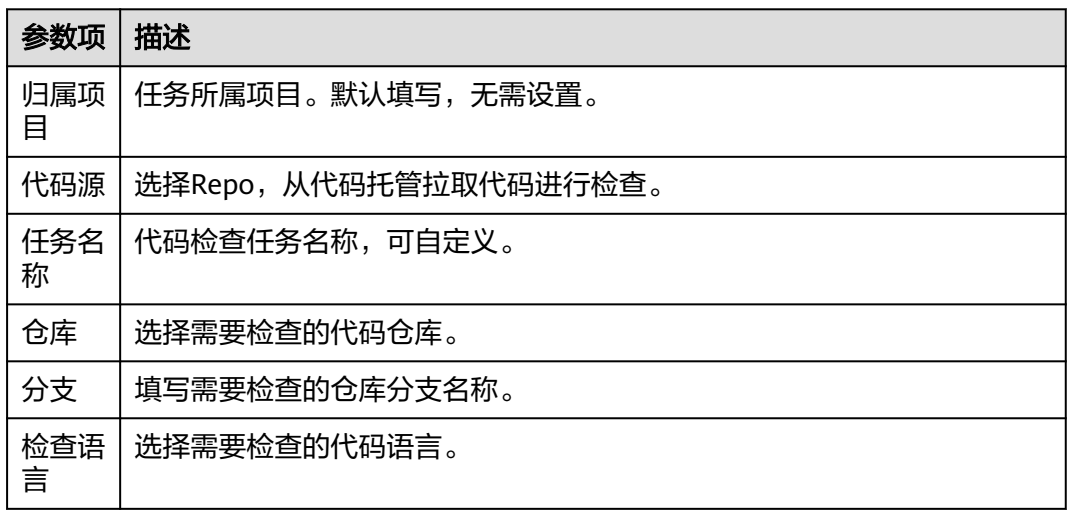

- 步骤**6** 返回[步骤](#page-41-0)**5**的"任务配置"页面,在"请选择需要调用的任务"下拉列表中选择已配置 完成的代码检查任务, "仓库"下拉列表选择[创建代码仓库中](https://support.huaweicloud.com/bestpractice-appstage/appstage_09_0023.html)已创建的仓库, 其他参 数无需配置,保持默认即可。
- 步骤7 单击"确定",添加代码检查任务完成。
- 步骤8 单击"任务编排"页面右上角"保存",保存流水线的任务配置。

#### **----**结束

#### 配置流水线(以添加业务包构建任务为例)

步**骤1** 在流水线的"任务编排"页面,单击<sup>十</sup>,新建阶段。

**步骤2**  单击  $\mathscr{C}$  ., 在 "编辑阶段" 页面,修改 "阶段名称"为"构建阶段",并将"总是运 行"设置为"是"(选择"是",表示流水线执行时,该阶段下的任务默认选中必须 执行且不可取消;选择"否",表示流水线执行时,该阶段下的任务默认选中但可以 取消。),然后单击"确定"。

<span id="page-43-0"></span>步骤**3** 在流水线的"构建阶段",单击"新建任务"。

- 步骤**4** 在"新建任务"页面的右侧区域,选择"构建"页签,单击"Build构建"后的"添 出,"说话是,只是……<br>加",将此插件添加到任务中。
- 步骤5 在"任务配置"页面右侧区域"请选择需要调用的任务"处单击"点击创建", 如图 **9-6**所示。

图 **9-6** Build 构建任务配置

Build构建 /

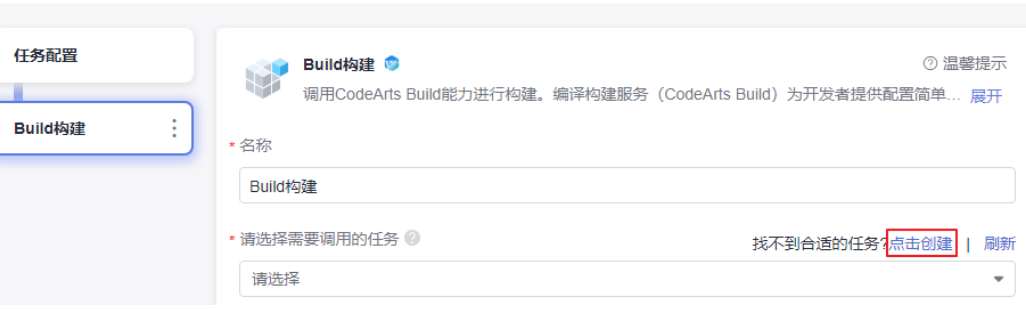

- 步骤**6** 在"新建构建任务"页面的"基本信息"页面,自定义任务名称(以"adadss-build" 为例),归属项目默认为当前服务,源码源选择"Repo",选择对应的代码仓库(以 创建好的"adadss"仓库为例)以及分支"master",单击"下一步"。
- **步骤7** 在"构建模板"页面,选择"空白构建模板"模板,然后单击"下一步",进入"构 建步骤"的"图形化"页签,该页面的"构建环境配置"和"代码下线配置"无需配 置,保持默认配置即可。
- 步骤8 配置构建步骤"Maven构建"。
	- 1. 返回"构建步骤"页签,单击"点击添加构建步骤",在右侧"添加步骤"页面 搜索"Maven构建",鼠标移至插件卡片并单击"添加",如<mark>图9-7</mark>所示。

图 **9-7** Maven 构建

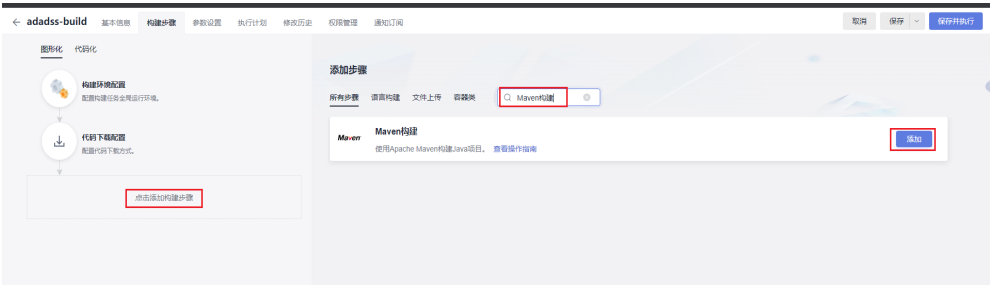

2. 执行maven构建命令将业务代码打包,不同项目有所不同。

参考示例:**mvn** -Dassembly clean compile package -Dmaven.test.skip=true -U -T4

说明

若某些jar包依赖不到,可将仓库地址添加在setting配置的公有依赖仓库。

- 步骤**9** 配置镜像构建。
	- 1. 登录华为云容器镜像服务控制台,在左侧导航栏选择"我的镜像",单击右上角 "页面上传",在"页面上传"对话框,创建组织(必须使用华为云账号),单

 $\times$ 

<span id="page-44-0"></span>击"选择镜像文件",选择已经准备好的基础镜像tar包,单击"开始上传",待 任务进度显示"上传完成",表示镜像文件上传成功。

#### 说明

基础镜像tar包仅需上传一次,后续可直接从镜像文件列表中选取。

2. 在镜像仓库找[到步骤](#page-43-0)**9.1**上传的基础镜像,参照图**9-8**复制镜像地址。

#### 图 **9-8** 复制镜像地址

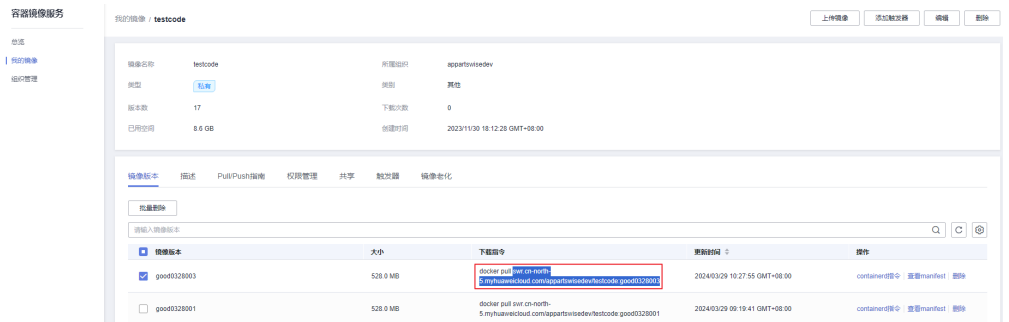

3. 将步骤**9.2**复制的镜像地址粘贴到Dockerfile文件中第一行FROM命令后,如图**9-9** 所示。

#### 图 **9-9** 将镜像地址粘贴到 Dockerfile 文件中

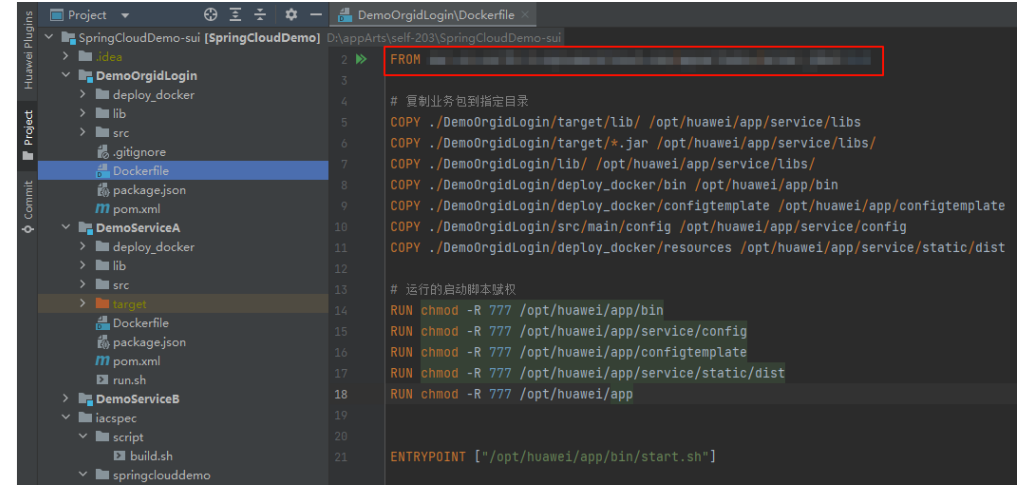

- 4. 返回华为云容器镜像服务控制台镜像列表中单击镜像tar包名称,进入镜像详情页 面,选择"Pull/Push指南"页签,单击"操作步骤"中的"生成登录指令"。
- 5. 在"登录指令"对话框中的"临时登录指令"框的指令末尾处单击. <sup>口</sup>,复制临 时登录指令,如图[9-10](#page-45-0)所示。

#### <span id="page-45-0"></span>图 **9-10** 复制临时登录指令

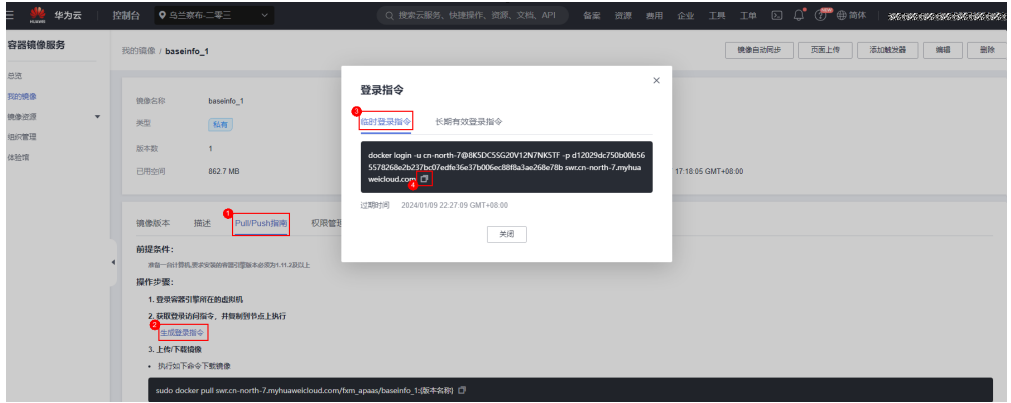

- 6. 返回"构建步骤"页面,单击"添加步骤",在右侧"添加步骤"页面搜索"执 行Docker命令", 鼠标移至该插件卡片并单击"添加"。
- 7. 单击"执行Docker命令"步骤,在右侧"命令"参数下单击"添加"添加docker 命令,在"命令"下拉框中选择"login",参数框中输[入步骤](#page-44-0)**9.5**获取的临时登录 指令中login后的部分,例如"-u cn-north-7@K5X8GVN5B4H4B8KB9SDO-p 1dd00acee886bd05886cded19f5af1cb1e96326e4354fc0f3f493f12a3586518 swr.cn-north-7.myhuaweicloud.com",登录环境以便Dockerfile文件中可正常获 取基础镜像。
- 8. 在"操作"列单击"+"继续添加docker命令,"命令"下拉框中选择 "build",并在参数框中输入命令,指定代码仓中的Dockerfile文件并构建镜 像。

例如构建helloworldservice:23.11.02.1镜像,可输入"-t helloworldservice:23.11.02.1 -f ./deploy\_docker/Dockerfile .", 其中"./ deploy\_docker/Dockerfile"为Dockerfile文件目录。

#### 说明

工作目录一般为根目录。

9. 在"操作"列单击"+"继续添加docker命令, "命令"下拉框中选择"save", 并在参数框中输入命令,将镜像包保存为tar包。

例如将elloworldservice:23.11.02.1镜像包保存为helloworldservice.23.11.02.1.tar 包,可输入"-o helloworldservice.23.11.02.1.tar helloworldservice:23.11.02.1"。至此,添加docker命令完成,如图**9-11**所示。

#### 图 **9-11** 执行 docker 命令

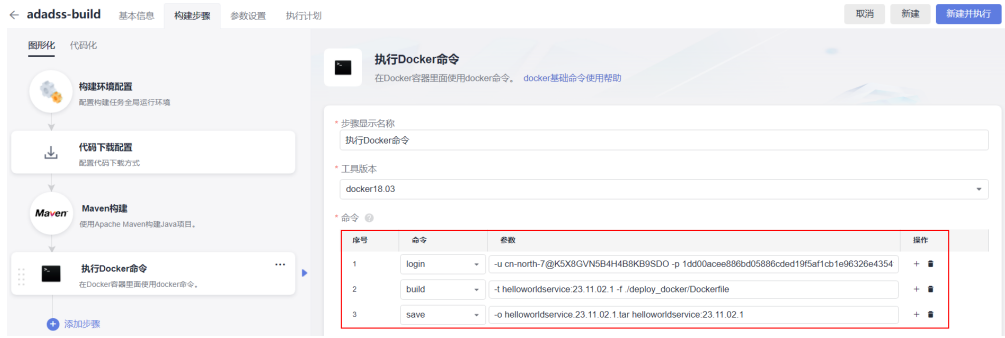

步骤10 返回"构建步骤"页面,单击"添加步骤",在右侧"添加步骤"页面搜索"Maven 构建", 鼠标移至插件卡片并单击"添加"。执行zip命令, 将tar包与业务代码中的 package.json文件直接压缩成一个zip包。

如下命令,将helloworldservice.23.11.02.1.tar和package.json文件压缩为 helloworldservice\_23.11.02.1.zip包。

**zip** helloworldservice\_23.11.02.1.zip helloworldservice.23.11.02.1.tar package.json

**步骤11**  继续单击 "添加步骤 " ,添加 "上传文件到OBS " 插件,在 "上传文件到OBS " 页 面,参照**表9-3**配置相关参数,配置完成后单击右上角"新建",配置构建任务完成。

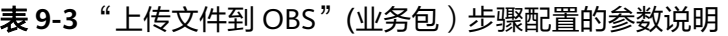

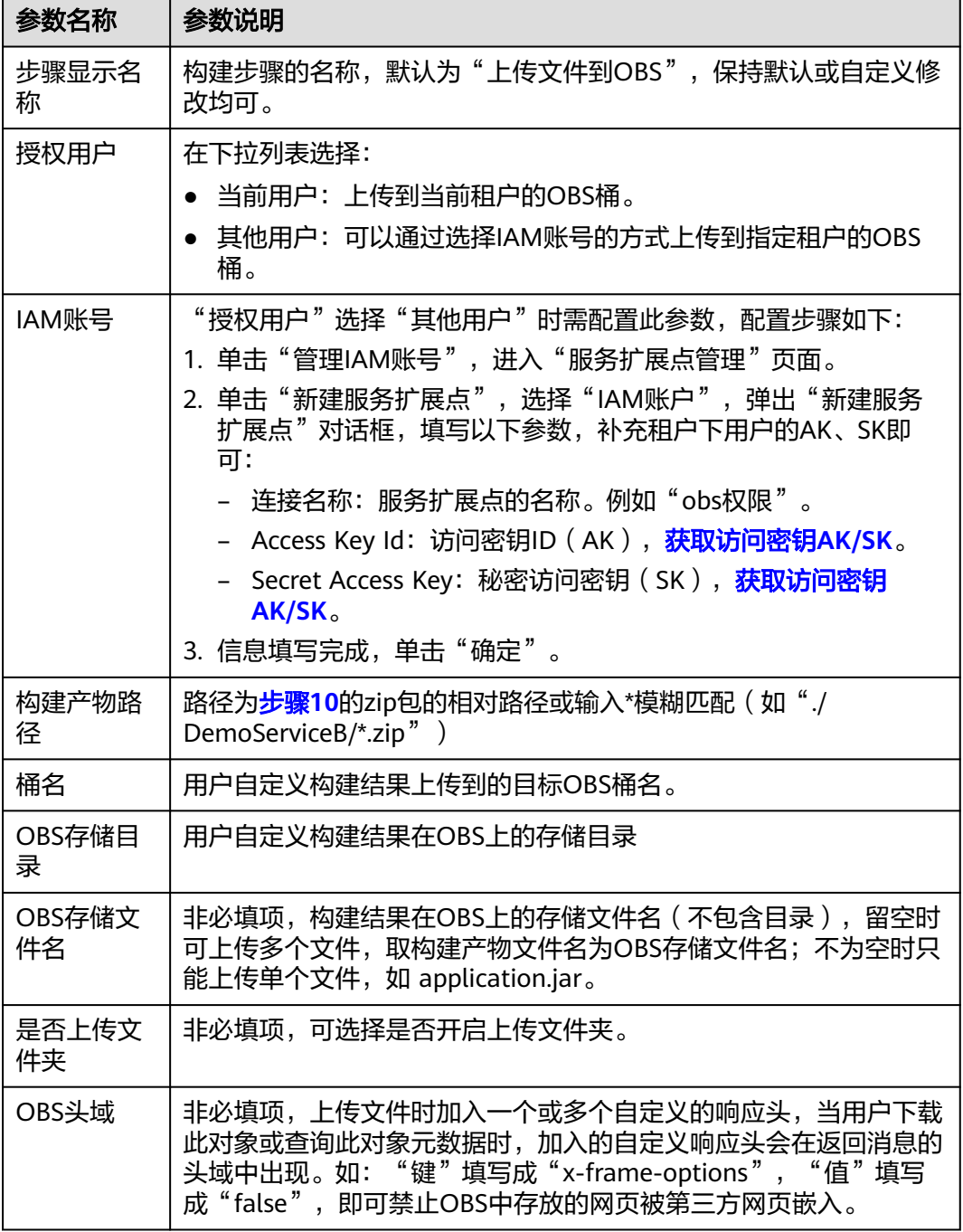

- <span id="page-47-0"></span>步骤**12** 返回[步骤](#page-43-0)**5**的"任务配置"页面,在"请选择需要调用的任务"下拉列表中选择已配置 完成的构建任务,"仓库"下拉列表选择<mark>创建代码仓库</mark>中已创建的仓库,其他参数无 需配置,保持默认即可。
- 步骤**13** 单击"确定",添加业务包构建任务完成。
- 步骤14 单击"任务编排"页面右上角"保存",保存流水线的任务配置。

**----**结束

#### 配置流水线(以添加 **IaC** 自动部署包构建任务为例)

**步骤1** 在流水线的"任务编排"页面的"构建阶段",单击 <sup>十 并行任务</sup> ,如<mark>图9-12</mark>所示。

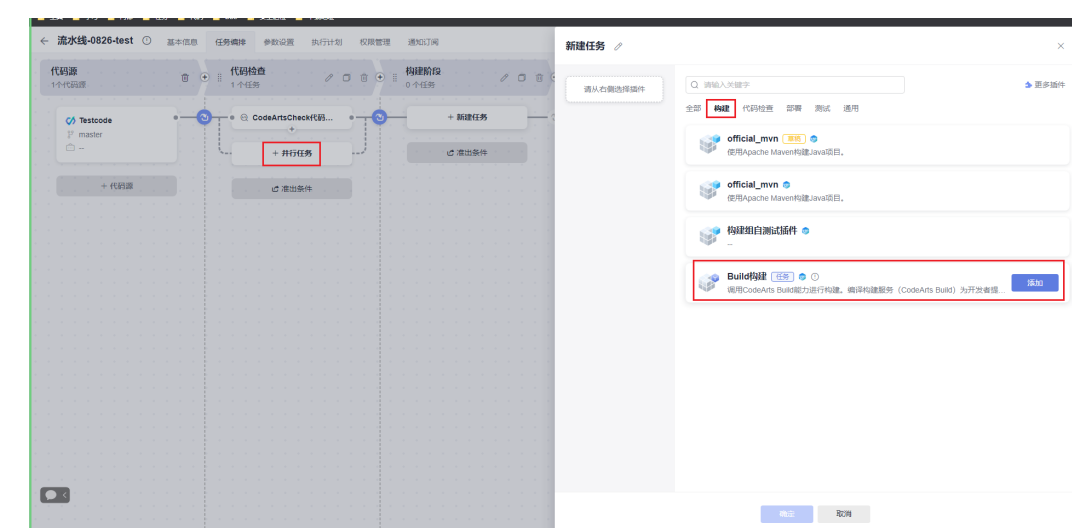

#### 图 **9-12** 并行任务

- 步骤**2** 在"新建任务"页面的右侧区域,选择"构建"页签,单击"Build构建"后的"添 加",将此插件添加到任务中。
- 步骤**3** 在"任务配置"页面右侧区域,设置IaC自动部署包构建任务"名称"(如设置名称为 "Build构建\_IaC"), 在"请选择需要调用的任务"处单击"点击创建"。
- 步骤**4** 在"新建构建任务 > 基本信息"页面,自定义任务名称(以"adadss-build-IaC"为 例),归属项目默认为当前服务,源码源选择"Repo",选择对应的代码仓库(例如 "adadss")以及分支"master",单击"下一步"。
- **步骤5** 在 "新建构建任务 > 构建模板 " 页面,选择 "空白构建模板 " 模板,然后单击 "下一 步",进入"构建步骤"的"图形化"页签,该页面的"构建环境配置"和"代码下 线配置"无需配置,保持默认配置即可。
- 步骤6 返回"构建步骤"页签,单击"点击添加构建步骤",在右侧"添加步骤"页面搜索 "Maven构建"后单击"添加"。
- 步骤**7** 在右侧"Maven构建"页面的命令窗口,输入如下示例的构建命令,以图**[9-13](#page-48-0)**示例, 参考示例命令:**mvn** -am -pl iacspec -Dassembly clean compile package - Dmaven.test.skip=true -U -T4,通过执行指定目录下的pom.xml文件将HelloWorld文 件夹下的文件压缩成zip文件。

<span id="page-48-0"></span>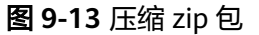

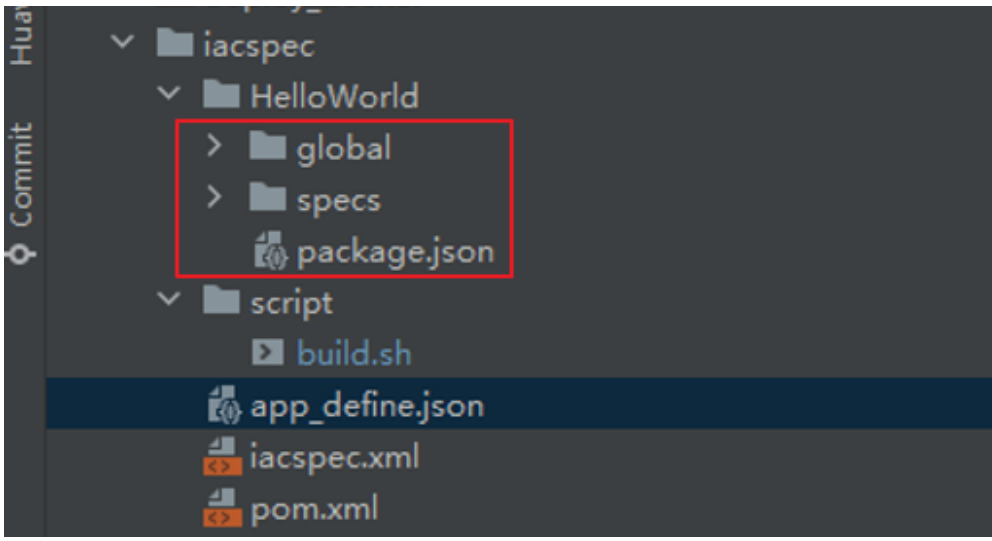

#### 说明

图**9-13**中"build.sh"、"app\_define.json"、"iacspec.xml"、"pom.xml"这些文件为自定 义的脚本文件。

- **步骤8**  继续单击"添加步骤",在右侧"添加步骤"页面搜索"上传文件到OBS",鼠标移 至该插件单击"添加"将其添加到构建步骤中。
- 步骤**9** 单击"上传文件到OBS"步骤,在"上传文件到OBS"页面,参照表**9-4**配置相关参 ,一个一个,……<br>数,配置完成后单击"新建",配置IaC自动部署包构建任务完成。

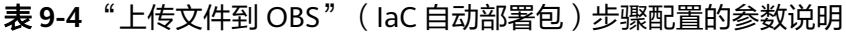

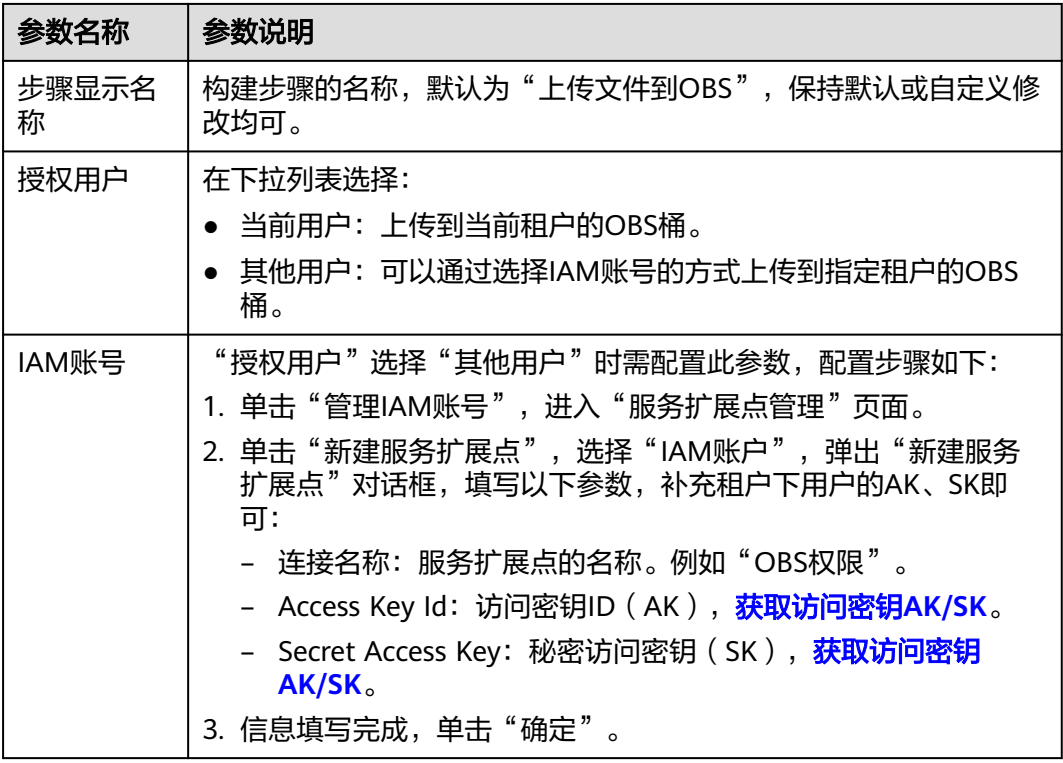

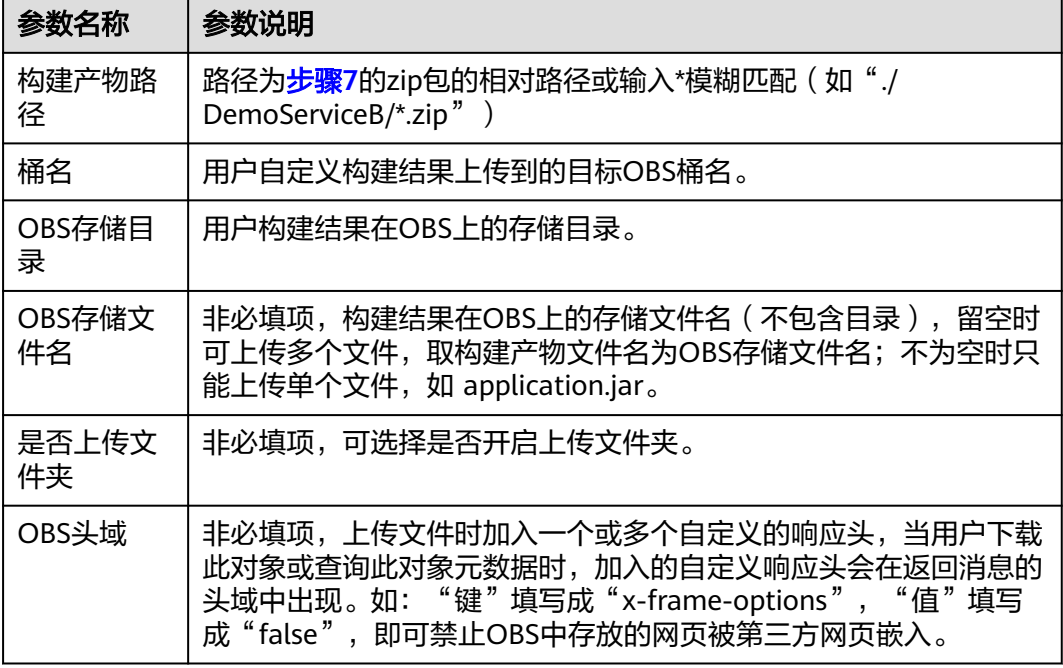

- 步骤**10** 返回[步骤](#page-47-0)**3**的"任务配置"页面,在"请选择需要调用的任务"下拉列表中选择已配置 完成的IaC自动部署包构建任务,"仓库"下拉列表选[择创建代码仓库](https://support.huaweicloud.com/bestpractice-appstage/appstage_09_0023.html)中已创建的仓 库,其他参数无需配置,保持默认即可。
- 步骤**11** 单击"确定",添加IaC自动部署包构建任务完成。
- 步骤12 单击"任务编排"页面右上角"保存",保存流水线的任务配置。

#### **----**结束

#### 执行流水线

- 步骤1 在当前服务版本的流水线列表中已关联的流水线所在行的"操作"列,单击"执 行"。
- 步骤**2** 在"执行构建"对话框,单击"确定",流水线开始构建版本的发布软件包。

#### 说明

- 在流水线进行中,单击"操作"列"终止"可停止构建。
- 一个版本可多次重复执行发布构建,但以最后一次的构建结果为准。

#### **----**结束

#### 更多操作

您还可以执行如下表**[9-5](#page-50-0)**所示操作。

#### <span id="page-50-0"></span>表 **9-5** 更多操作

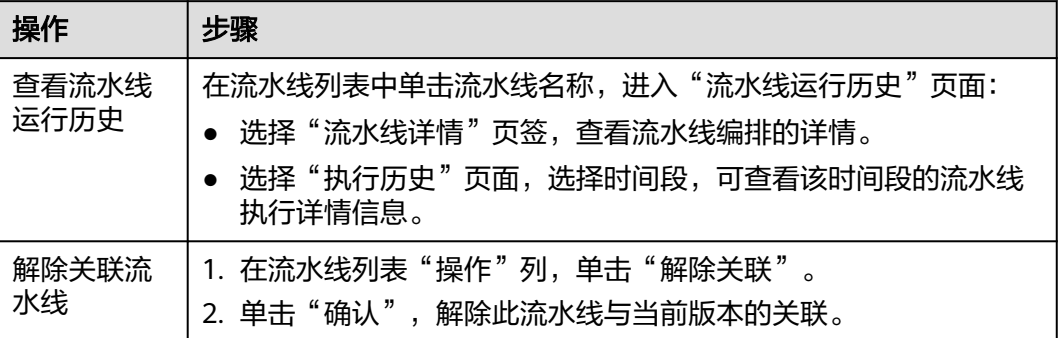

# **10** 测试版本

## **10.1** 在 **AppStage** 开发中心为版本制定测试计划

测试功能是开发中心集成测试计划服务(**[CodeArts TestPlan](https://www.huaweicloud.com/product/cloudtest.html)**)服务的能力,测试计划 服务(CodeArts TestPlan)是一款自主研发的一站式测试管理平台,沉淀了华为多年 高质量的软件测试工程方法与实践,覆盖测试计划、测试设计、测试用例、测试执行 和测试评估等全流程,旨在帮助企业协同、高效、可信的开展测试活动,保障产品高 质量上市。

#### 前提条件

- 已关联**[CodeArts](#page-17-0)**。
- [已创建版本](#page-20-0)。
- 已获取项目经理或测试人员角色权限,权限申请方法请参见<mark>申请权限</mark>。

#### 操作入口

- 1. 在开发中心左上角单击 —,在菜单列表中选择"全部菜单 > 团队空间",进入默 认团队空间(在页面顶部单击团队名右侧 可切换我的其他团队,单击服务名右 侧 可切换团队关联的其他服务)。
- 2. 在左侧导航栏选择"测试"。

#### 操作指导

测试功能的详细介绍如表**10-1**所示。

#### 表 **10-1** 测试功能说明

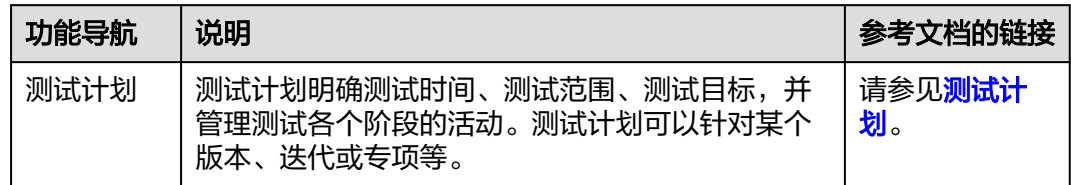

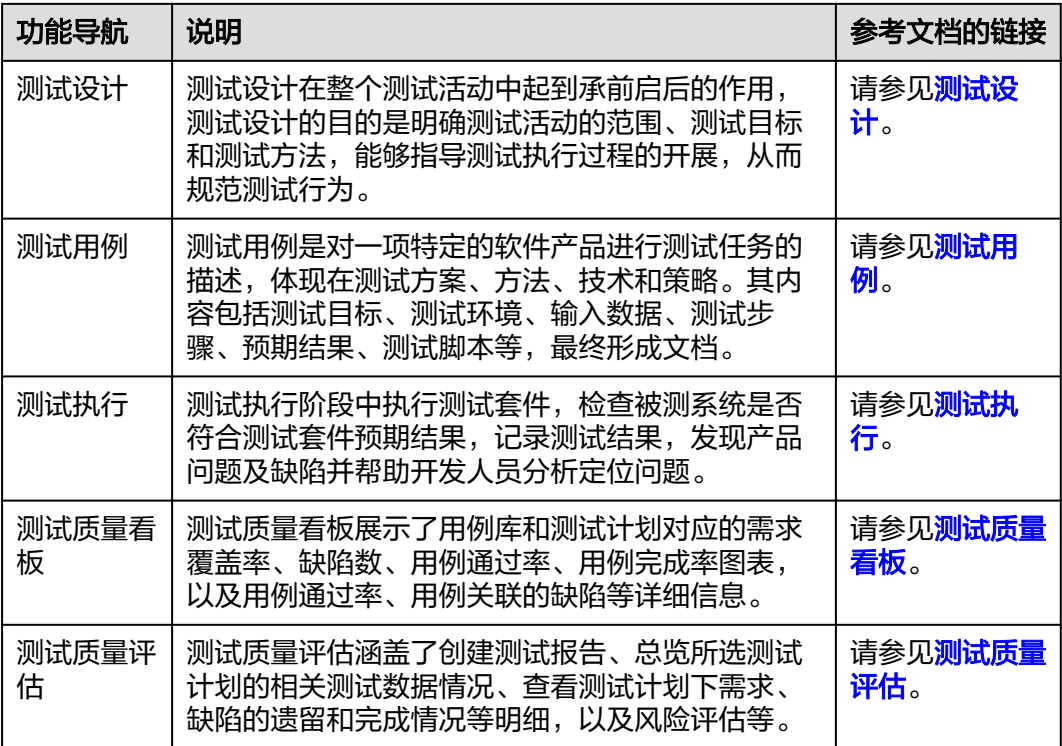

### **10.2** 在 **AppStage** 开发中心创建缺陷

在产品研发过程中,存在各团队、各项目各自为战,产品质量难管控、缺陷修复进度 难追踪的问题,严重影响产品交付效率。产品特性和功能在测试验证阶段发现的问 题,可以新建缺陷单进行跟踪,对于发现的缺陷进行记录、跟踪、分析和解决,确保 软件质量。

缺陷管理是开发中心集成**需求管理 ( [CodeArts Req](https://www.huaweicloud.com/product/projectman.html)** ) 服务中 "缺陷 ( Bug ) "相关的 能力,缺陷管理严格把控缺陷提出、分析、修复、测试、验收、关闭的完整流程,提 供跨项目的缺陷作业跟踪追溯能力,实时识别产品缺陷风险,为组织的产品交付质量 提供保障。

#### 前提条件

- 已关联**[CodeArts](#page-17-0)**。
- **[已创建版本](#page-20-0)。**
- 已获取项目经理、开发人员或测试人员角色权限,权限申请方法请参见**申请权** [限](https://support.huaweicloud.com/usermanual-appstage/appstage_04_0009.html)。

#### 创建缺陷操作指导

- **步骤1** 在开发中心左上角单击 ,在菜单列表中选择"全部菜单 > 团队空间",进入默认团 队空间(在页面顶部单击团队名右侧 > 可切换我的其他团队,单击服务名右侧 > 可切 换团队关联的其他服务)。
- 步骤**2** 在左侧导航栏选择"缺陷管理"。

缺陷管理功能操作的详细介绍如表**[10-2](#page-53-0)**所示。

#### <span id="page-53-0"></span>表 **10-2** 缺陷管理功能说明

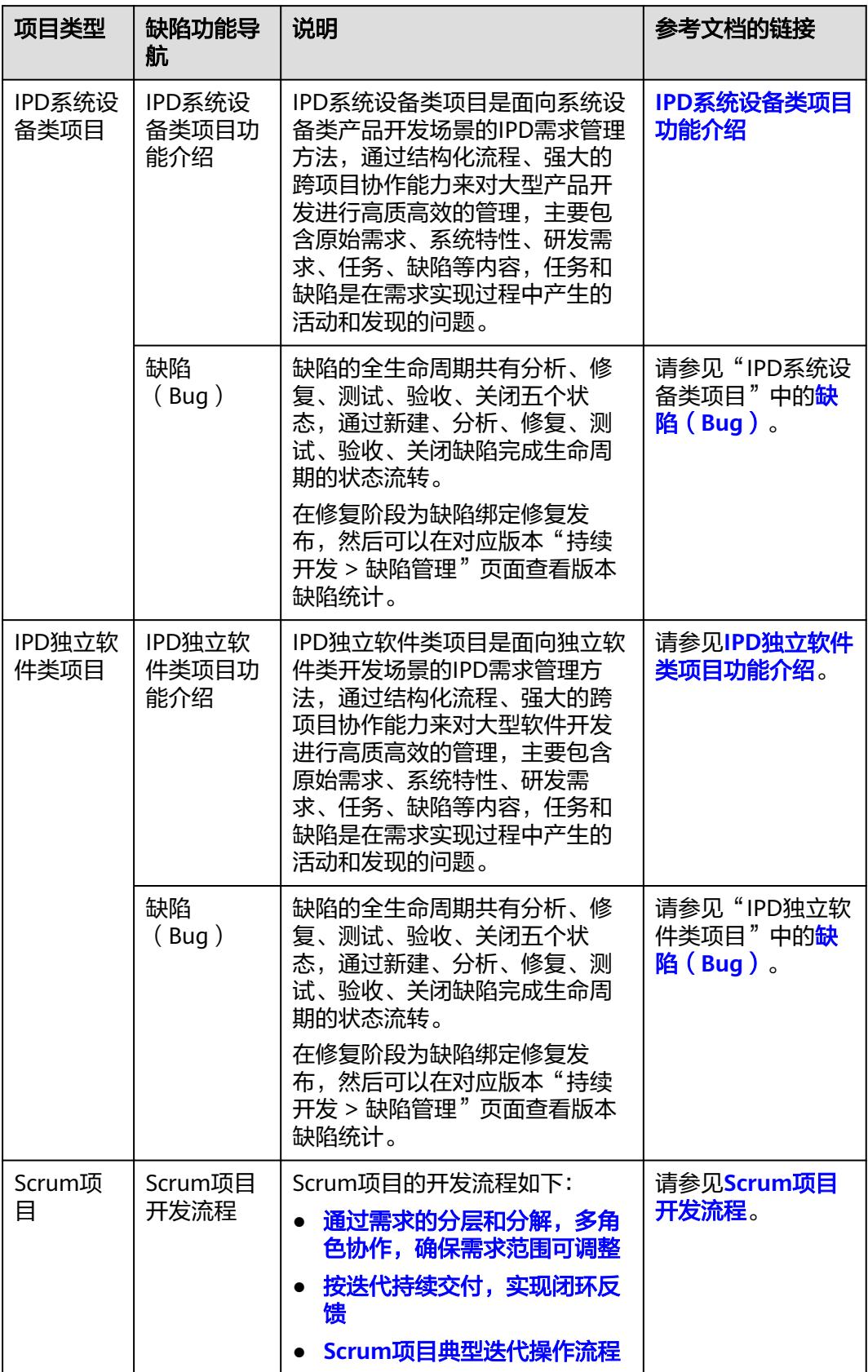

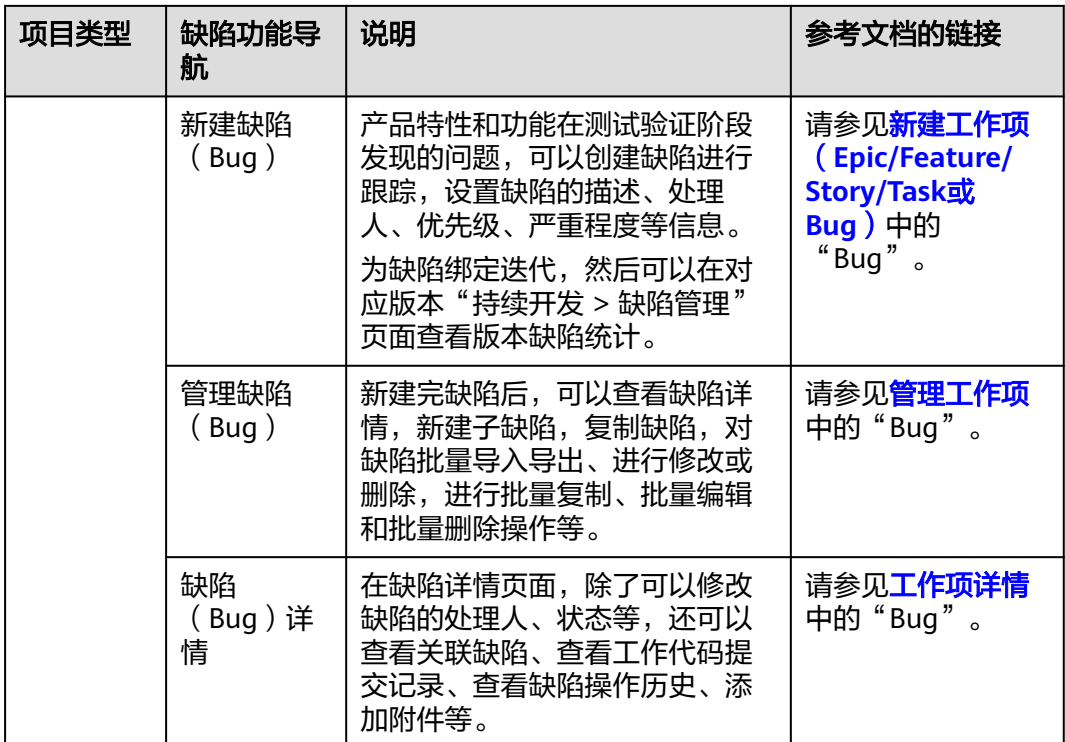

**----**结束

### **10.3** 在 **AppStage** 开发中心进行版本测试评估

在测试评估页面可以编辑总体测试结论、系统预置的测试类型结论,新增和管理自定 义测试类型的测试结论,以及新增和管理版本关键风险问题。

前提条件

- 已<mark>创建版本</mark>。
- 已获取项目经理或测试人员角色权限,权限申请方法请参见<mark>申请权限</mark>。

#### 查看版本缺陷统计

- **步骤1** 在开发中心左上角单击 —,在菜单列表中选择"全部菜单 > 团队空间",进入默认团 队空间 ( 在页面顶部单击团队名右侧 > 可切换我的其他团队, 单击服务名右侧 > 可切 换团队关联的其他服务)。
- 步骤**2** 在左侧导航栏选择"版本管理",在"版本管理"页面的版本列表中,单击版本号, 进入版本详情页面。
- 步骤**3** 在版本详情页面的"版本持续交付"区域,选择"持续开发 > 缺陷管理"。
- 步骤**4** 在"缺陷管理"页面,选择"版本缺陷统计"页签,可查看缺陷DI(DI值 = 关键缺陷 数\*10 + 严重缺陷数\*3 + 一般缺陷数\*1 + 提示缺陷数\*0.1)、缺陷数统计、缺陷状态统 计(新建、进行中、测试中等)、未关闭缺陷级别统计、责任人统计等不同维度的缺 陷统计。

#### 说明

- IPD类型项目当前仅统计修复状态的缺陷数据,需要在缺陷的修复阶段为缺陷绑定修复发 布;Scrum类型项目会统计所有状态缺陷,需要为缺陷绑定对应的迭代。
- 统计数据更新会有5~10分钟延迟。

#### **----**结束

#### 编辑总体测试结论

- **步骤1** 在开发中心左上角单击━━,在菜单列表中选择"全部菜单 > 团队空间",进入默认团 队空间 ( 在页面顶部单击团队名右侧 \> 可切换我的其他团队, 单击服务名右侧 \> 可切 换团队关联的其他服务)。
- 步骤**2** 在左侧导航栏选择"版本管理",在"版本管理"页面的版本列表中,单击版本号, 进入版本详情页面。
- **步骤3** 在版本详情页面的"版本持续交付"区域,选择"持续开发 > 测试评估",进入"测 试评估"页面。
- **步骤4** 在"测试评估"页面的"总体测试结论"区域,单击右侧"编辑"。
- 步骤**5** 在"编辑总体测试结论"页面,可添加测试报告文件以及编辑评估说明(其中的"总 体测试结论"由所有测试类型的结论决定,不可编辑,所有单项测试类型都通过或不 涉及,总体测试结论才会通过 ),如<mark>图10-1</mark>所示,编辑完成后单击"确定"即可。

#### 图 **10-1** 编辑总体测试结论

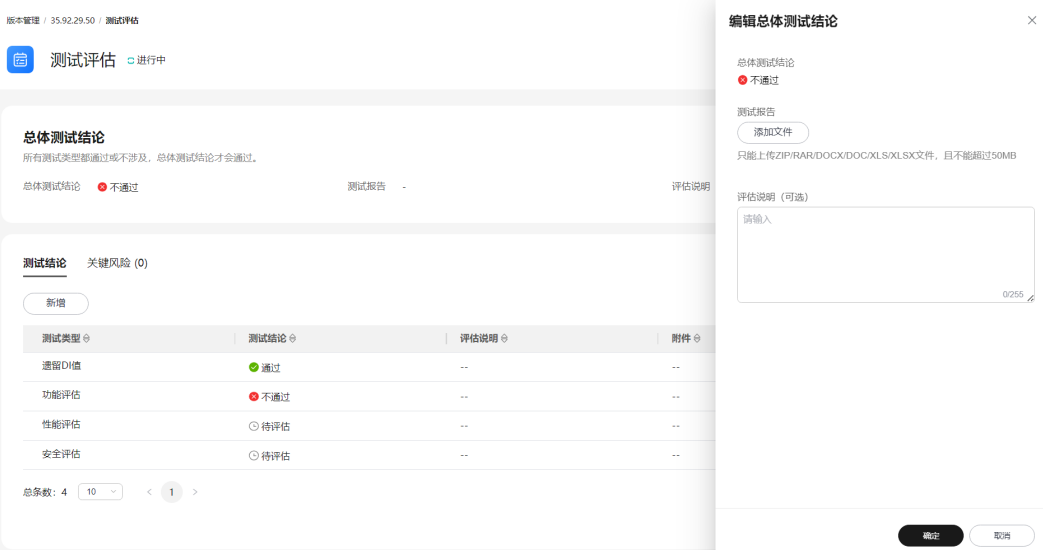

**----**结束

#### 管理单项测试结论

- 步骤**1** 在"测试评估"页面选择"测试结论"页签,系统预置了四个测试类型:遗留DI值、 功能评估、性能评估和安全评估。
- 步骤**2** 单击"新增",在"新增测试结论"页面,设置测试结论相关参数,如图**[10-2](#page-56-0)**所示, 参数说明请参见<mark>表[10-3](#page-56-0)</mark>,设置完成后单击"确定"。

#### <span id="page-56-0"></span>图 **10-2** 编辑测试结论

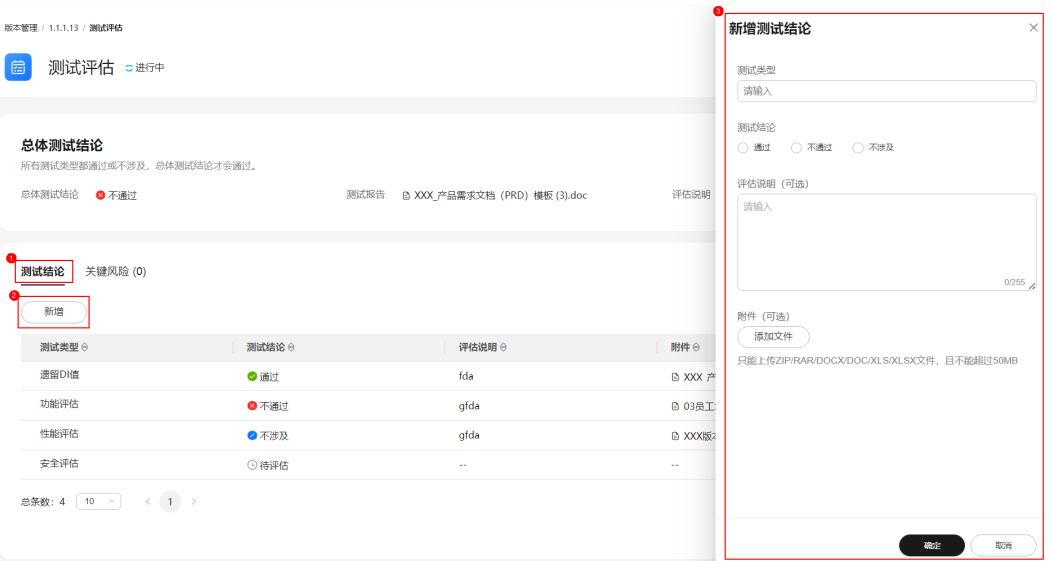

#### 表 **10-3** 测试结论参数说明

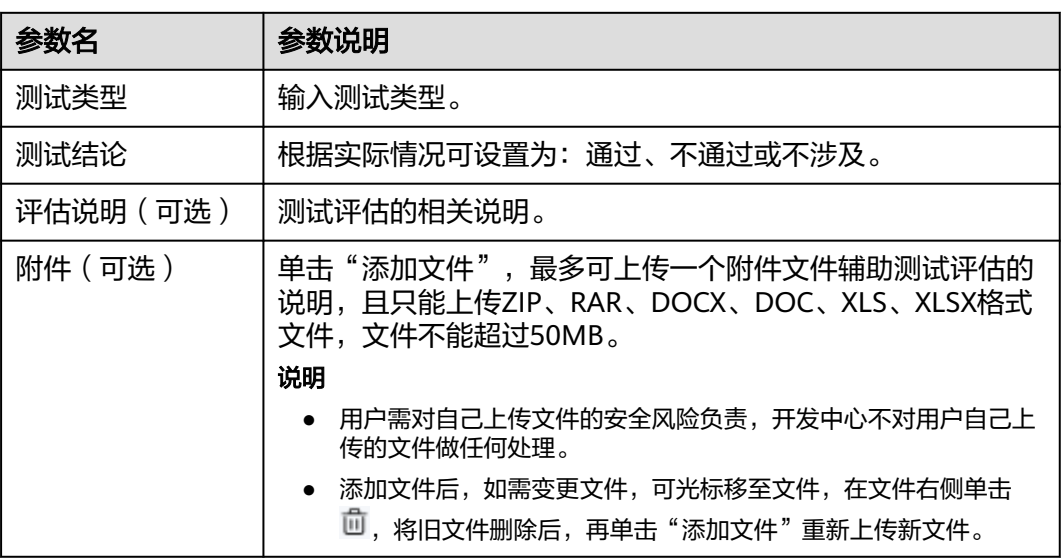

- 步骤**3** (可选)在测试结论列表操作列单击"编辑",在"编辑测试结论"页面可编辑测试 评估的相关信息,参数说明可参见表**10-3**。
- 步骤4 (可选)在测试结论列表操作列单击"删除",在"删除测试结论"对话框单击"确 定",可删除不需要的测试类型及其结论。

#### 说明

系统预置的四个测试类型(遗留DI值、功能评估、性能评估、安全评估)不可删除。

#### **----**结束

#### 管理关键风险

步骤1 在"测试评估"页面选择"关键风险"页签,然后单击"新增"。

步骤**2** 在"新增关键风险"页面,如图**10-3**所示,参数说明请参见表**10-4**。

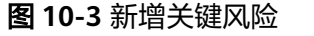

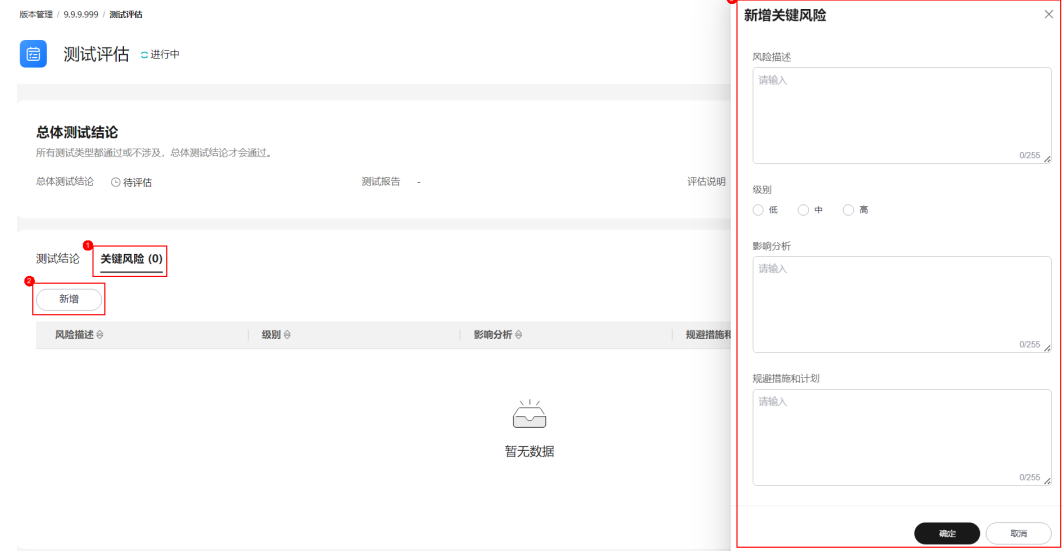

#### 表 **10-4** 关键风险参数说明

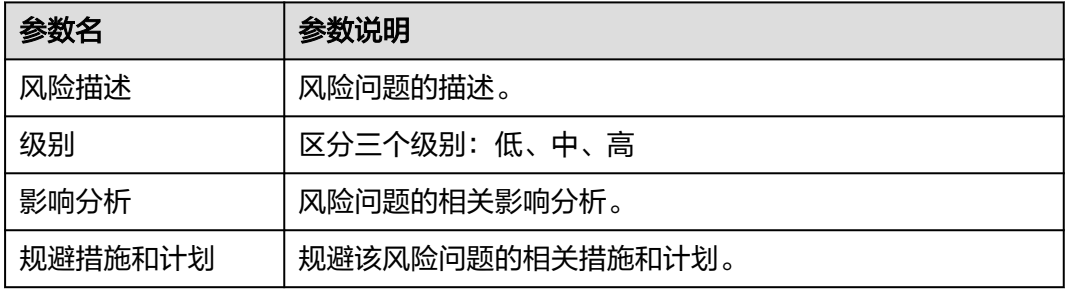

步骤**3** 单击"确定"。新增的关键风险显示在风险列表中。

- 步骤4 (可选)在风险列表"操作"列单击"编辑",在"编辑关键风险"页面可编辑风险 问题的相关信息,参数说明可参见表**10-4**。
- **步骤5** ( 可选 )在风险列表"操作 "列单击"删除 ",在"删除风险 "对话框确认删除的风 险问题并单击"确定",即可删除相应的风险问题。

# **11** 发布版本

### **11.1** 在 **AppStage** 开发中心调测发布版本

在版本标准发布(即正式发布)前,可先执行调测发布进行环境调测。

#### 前提条件

- [已创建版本](#page-20-0)。
- 已获取项目经理、开发人员或测试人员角色权限,权限申请方法请参见申<mark>请权</mark> [限](https://support.huaweicloud.com/usermanual-appstage/appstage_04_0009.html)。
- 发布软件包到运维中心前,需要在运维中心录入并绑定镜像仓,否则会发布失 败,具体操作请参见管理**[SWR](https://support.huaweicloud.com/usermanual-wiseeye/appstage_04_0109.html)**。

#### 配置调测发布对接平台

- **步骤1** 在开发中心左上角单击 —,在菜单列表中选择"全部菜单 > 团队空间",进入默认团 队空间 ( 在页面顶部单击团队名右侧 > 可切换我的其他团队, 单击服务名右侧 > 可切 换团队关联的其他服务)。
- 步骤**2** 在左侧导航栏选择"服务配置 > 发布配置"。
- 步骤**3** 单击"调测发布"。
- 步骤4 在"调测发布"页面的"发布对接"区域,单击"版本发布包对接平台"右侧 & 。
- 步骤**5** 在"修改发布对接"对话框,可选以下两种:
	- 如果开启"配置对接平台",在"版本发布包对接平台"下拉列表选择"应用平 台运维中心",版本发布完成后系统将版本发布包推送至应用平台的运维中心。
	- 如果关闭"配置对接平台", 版本发布完成后仅生成发布软件包, 不推送至对接 平台。
- **步骤6** 单击"确定",配置即可生效。

#### 创建调测发布活动

- **步骤1** 在开发中心左上角单击——,在菜单列表中选择"全部菜单 > 团队空间",进入默认团 队空间(在页面顶部单击团队名右侧 > 可切换我的其他团队,单击服务名右侧 > 可切 换团队关联的其他服务)。
- 步骤**2** 在左侧导航栏选择"版本管理",在"版本管理"页面的版本列表中,单击版本号, 进入版本详情页面。
- 步骤**3** 在版本详情页面的"版本持续交付"区域,选择"持续部署发布 > 调测发布"。
- 步骤4 在"调测发布"页面单击"创建活动",在"创建调测发布活动"页面,设置版本名 称、备注(可选)。

#### 说明

调测发布的版本名称与标准发布的主版本名称前三段一致,仅需定义第四段编号,且第四段编号 不能与标准发布的主版本名称第四段编号相同。

- 步骤5 单击"确定",在"调测发布"页面的发布版本号列表中可查看到新创建的调测发布 版本号,且其状态为"草稿",可继续执行如下操作:
	- 单击调测发布版本号所在行"操作"列"发布",进入"添加发布软件包"页面 添加基线化软件包,具体操作请参见**添加版本发布软件包**。
	- 单击调测发布版本号所在行"操作"列"删除",在"删除调测发布活动"对话 框单击"确定",删除不需要的调测发布版本号。

#### 说明

当调测发布版本号列表中的版本号"状态"均为"审批通过"后,才可创建新的调测发布版本活 动(调测发布版本号),否则不能新创建。

#### **----**结束

#### 添加版本发布软件包

添加基线化软件包前,需为当前版本关联已执行的流水线,且流水线必须有产物,如 果尚未关联流水线,单击左上角"流水线管理",在"流水线管理"页面为当前版本 关联并执行流水线完成,具体操作请参考**[流水线管理](https://support.huaweicloud.com/usermanual-wisestudio/appstage_04_0047.html)**。待流水线执行完成后,返回 "调测发布 > 添加发布软件包"页面,进行如下操作。

- 步骤**1** 在"调测发布 > 添加发布软件包"页面,单击"添加基线化软件包"(最多可添加20 个基线化软件包),弹出"添加基线化软件包"页面。
- 步骤**2** 在"选择流水线"下拉列表选择流水线,确认最近一次发布构建信息。
- 步骤3 单击右下角"基线化"。开发中心后台将记录流水线发布构建的软件包的存储路径, 用于版本发布时获取。

在"版本基线化"页面"版本基线化信息"区域,可查看相应流水线详情,在"软件 包列表"中可查看流水线构建的软件包相关信息(如文件位置、大文件小等)。

**步骤4** 单击右下角"下一步",进入调测发布申请页面申<mark>请调测发布</mark>。

**----**结束

#### 申请调测发布

可由开发人员、测试人员或项目经理提交版本调测发布申请。

步骤1 在调测发布申请页面的"发布信息"区域,选择区域,(可选)单击"添加文件"上 传附件,填写发布内容。

说明

- 用户需对自己上传文件的安全风险负责,开发中心不对用户自己上传的文件做任何处理。
- 上传的附件只能为ZIP/RAR/DOCX/DOC/XLS/XLSX文件,且不能超过50MB。
- 在"发布软件包信息"中如无发布软件包,则根据界面提示单击"基线化"跳转至"流水线 管理"页面执行该版本流水线基线化生成发布软件包。

步骤**2** 在"审核信息"区域的"项目经理"下拉列表中选择审批发布的项目经理。

步骤3 单击"提交","申请发布调测版本"页面的左上角将提示"您所提交的发布申请正 在审批中,请耐心等待"。该版本发布申请提交将生成一条待办信息至项目经理的 AppStage首页的"我的待办"中,由其单击待办链接跳转至调测发布审批页面完成审 批操作,具体操作请参见<mark>审批调测发布</mark>。

待审批人审批后,刷新"申请发布调测版本"页面,可根据不同的审批结果进行后续 操作:

如果审批通过, "申请发布调测版本"页面左上角将提示"恭喜! 您所提交的发 布申请已通过审批"。

同时在当前页面底部"软件包发布结果"可查看发布结果(单击"查看详情"可 查看发布信息详情):

- 发布中:部分软件包发布中。
- 发布成功:发布成功的版本软件包将发布到对应的部署平台(例如AppStage 运维中心的"软件仓库 > 软件包管理")。
- 发布失败:部分软件包发布失败,可单击"重试"进行发布重试。
- 如果审批未通过, "申请发布调测版本"页面左上角将提示"您所提交的发布申 请未通过审批(审批意见: xxx),请修改后重新提交",则重新执行<mark>步骤1~步骤</mark> **3**。

#### **----**结束

#### 审批调测发布

开发人员、测试人员或项目经理提交版本调测发布申请后,生成的待办通知到相应审 批人的AppStage首页的"我的待办"区域,由审批人单击此待办信息的链接跳转至调 测发布审批页面进行审批。

- 步骤**1** 审批人(项目经理)登录**[AppStage](https://appstage.huaweicloud.com/portal/home)**。
- 步骤**2** 在"我的待办"列表中,单击版本调测发布审批的描述,跳转至"调测发布审批"页 面。
- 步骤**3** 查看版本发布信息,在"审批信息"区域,勾选审批结果为"通过"或"不通过"以 及输入审批意见,单击"提交"。
	- 勾选"通过": 申请人刷新"申请发布调测版本"页面后, "申请发布调测版 本"页面左上角将提示申请人"恭喜!您所提交的发布申请已通过审批"。版本 软件包将发布到对应的部署平台 (例如AppStage运维中心的"软件仓库 > 软件包 管理")。

● 勾选"不通过":申请人刷新"申请发布调测版本"页面后,"申请发布调测版 本"页面左上角将提示申请人"您所提交的发布申请未通过审批(审批意见: xxx),请修改后重新提交"。

**----**结束

### **11.2** 在 **AppStage** 开发中心标准发布版本

待版本开发及编译构建完成,且发布准入检查项均通过后,可由开发人员、测试人员 或项目经理提交标准发布申请,待项目经理审批通过后,将软件发布到对应的部署平 台。

#### 前提条件

- [已创建版本](#page-20-0)。
- 已获取项目经理、开发人员或测试人员角色权限,权限申请方法请参[见申请权](https://support.huaweicloud.com/usermanual-appstage/appstage_04_0009.html) [限](https://support.huaweicloud.com/usermanual-appstage/appstage_04_0009.html)。
- **发布软件包到运维中心前,需要在运维中心录入并绑定镜像仓,否则会发布失** 败,具体操作请参见管理**[SWR](https://support.huaweicloud.com/usermanual-wiseeye/appstage_04_0109.html)**。

#### 版本基线化

由项目经理或开发人员进行版本基线化。版本基线化是指在版本发布前,选择特定流 水线最新一次的构建产物作为版本基线,将流水线构建产物与版本关联,版本发布审 批通过后,开发中心将版本关联的软件包或镜像包信息通知给部署平台,以便后续部 署变更。

- **步骤1** 在开发中心左上角单击━━, 在菜单列表中选择"全部菜单 > 团队空间", 进入默认团 队空间 (在页面顶部单击团队名右侧 > 可切换我的其他团队,单击服务名右侧 > 可切 换团队关联的其他服务)。
- **步骤2** 在左侧导航栏选择"版本管理",在"版本管理"页面的版本列表中,单击版本号, 进入版本详情页面。
- 步骤**3** 在版本详情页面的"版本持续交付"区域,选择"持续开发 > 版本基线化"。
- 步骤**4** 在"版本基线化"页面,单击"添加基线化软件包"(最多可添加20个基线化软件 包),弹出"添加基线化软件包"页面。
- 步骤**5** 在"选择流水线"下拉列表选择流水线,确认最近一次发布构建信息。
- 步骤6 单击右下角"基线化"。开发中心后台将记录流水线发布构建的软件包的存储路径, 用于版本发布时获取。
- 步骤**7** 在版本详情页面的"版本持续交付"区域,选择"持续开发 > 内建质量"。
- 步骤**8** 在"内建质量"页面,可查看到当前服务版本基线化后的流水线代码检查执行结果, 如<mark>图[11-1](#page-62-0)</mark>所示,单击代码检查任务名称右侧"查看详情",进入"检查任务详情"页 面可查看更多检查详情信息。

#### <span id="page-62-0"></span>图 **11-1** 内建质量

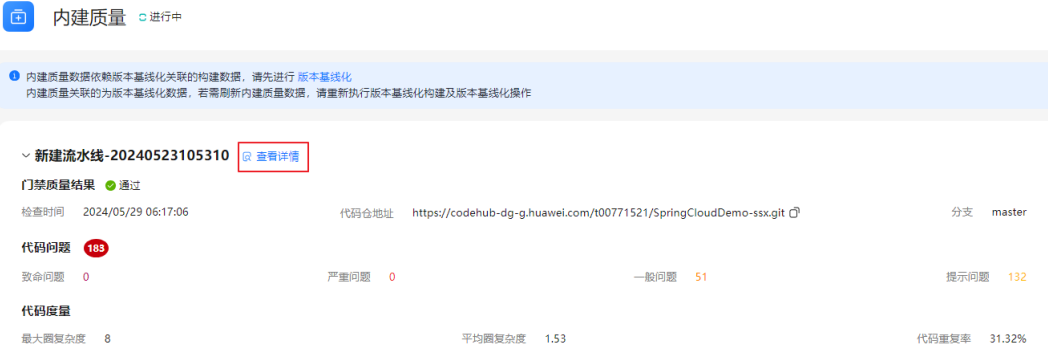

内建质量数据来源于版本基线化关联的流水线构建记录中的代码检查数据,通过在代 码检查过程中不断地检查和改进,以管控代码质量。

#### **----**结束

#### 配置标准发布对接平台

- **步骤1** 在开发中心左上角单击——,在菜单列表中选择"全部菜单 > 团队空间",进入默认团 队空间(在页面顶部单击团队名右侧》可切换我的其他团队,单击服务名右侧 > 可切 换团队关联的其他服务)。
- 步骤**2** 在左侧导航栏选择"服务配置 > 发布配置"。
- 步骤**3** 单击"标准发布"。
- **步骤4** 在"标准发布"页面的"发布对接"区域,单击"版本发布包对接平台"右侧 《。
- 步骤**5** 在"修改发布对接"对话框,可选以下两种:
	- 如果开启"配置对接平台",在"版本发布包对接平台"下拉列表选择"应用平 台运维中心",版本发布完成后系统将版本发布包推送至应用平台的运维中心。
	- 如果关闭"配置对接平台", 版本发布完成后仅生成发布软件包, 不推送至对接 平台。

步骤**6** 单击"确定",配置即可生效。

**----**结束

#### 检查标准发布准入信息

- **步骤1** 在开发中心左上角单击——,在菜单列表中选择"全部菜单 > 团队空间",进入默认团 队空间(在页面顶部单击团队名右侧 > 可切换我的其他团队,单击服务名右侧 > 可切 换团队关联的其他服务)。
- 步骤**2** 在左侧导航栏选择"版本管理",在"版本管理"页面的版本列表中,单击版本号, 进入版本详情页面。
- 步骤**3** 在版本详情页面的"版本持续交付"区域,选择"持续部署发布 > 标准发布"。

在"标准发布检查结果"列表中,不同类型的版本显示相应的检查项的检查规则、检 查结论、检查结果:

- <span id="page-63-0"></span>基线类型的版本相应的检查项如下:
	- 遗留DI值评估
	- 需求状态评估
	- 版本发布包检测
	- 内建质量
	- 测试评估
	- 代码安全检视
	- 交付件管理
- 补丁类型的版本相应的检查项如下:
	- 版本发布包检测
	- 内建质量
	- 测试评估
	- 代码安全检视
	- 补丁评估
	- 交付件管理

#### 说明

- 检查规则内容显示不全时,可将光标移至"检查规则"内容上查看完整规则说明。
- 在检查项列表中,单击"操作"列"查看详情"可跳转至检查项相应的详情页面。
- 步骤4 单击"下一步",进入"标准发布"页面,继续申请标准发布。

#### **----**结束

#### 申请标准发布

可由开发人员、测试人员或项目经理提交版本标准发布申请。

步骤**1** 在"标准发布"页面的"发布信息"区域,选择运维中心站点,(可选)单击"添加 文件"上传附件,填写发布内容。

#### 说明

- 用户需对自己上传文件的安全风险负责,开发中心不对用户自己上传的文件做任何处理。
- 上传的附件只能为ZIP/RAR/DOCX/DOC/XLS/XLSX文件,且不能超过50MB。
- 在"发布软件包信息"中如无发布软件包,则根据界面提示单击"基线化"跳转至"流水线 管理"页面执行该版本流水线基线化生成发布软件包。
- **步骤2** 在"审核信息"区域的"项目经理"下拉列表中选择审批发布的项目经理。
- 步骤**3** 单击"提交","标准发布"页面的左上角将提示"您所提交的发布申请正在审批 中,请耐心等待"。该版本发布申请提交将生成一条待办信息至项目经理的AppStage 首页的"我的待办"中,由其单击待办链接跳转至标准发布审批页面完成审批操作, 具体操作请参[见审批标准发布](#page-64-0)。

待审批人审批后,刷新"标准发布"页面,可根据不同的审批结果进行后续操作:

如果审批通过, "标准发布"页面左上角将提示"恭喜!您所提交的发布申请已 通过审批"。 同时在当前页面底部"软件包发布结果"可查看发布结果(单击"查看详情"可 查看发布信息详情):

- <span id="page-64-0"></span>– 发布中:部分软件包发布中。
- 发布成功:发布成功的版本软件包将发布到对应的部署平台(例如AppStage 运维中心的"软件仓库 > 软件包管理")。
- 发布失败:部分软件包发布失败,可单击"重试"进行发布重试。
- 如果审批未通过,"标准发布"页面左上角将提示"您所提交的发布申请未通过 审批(审批意见:xxx),请修改后重新提交",则重新执行[步骤](#page-63-0)**1**~[步骤](#page-63-0)**3**。

#### **----**结束

#### 审批标准发布

开发人员、测试人员或项目经理提交版本标准发布申请后,生成的待办通知到相应审 批人的AppStage首页的"我的待办"区域,由审批人单击此待办信息的链接跳转至标 准发布审批页面进行审批。

- 步骤**1** 审批人(项目经理)登录**[AppStage](https://appstage.huaweicloud.com/portal/home)**。
- 步骤2 在"我的待办"列表中,单击版本标准发布审批的描述,跳转至"标准发布审批"页 面。
- 步骤**3** 在"标准发布审批"页面,查看版本交付概况信息和版本发布信息,在"审批信息" 区域,勾选审批结果为"通过"或"不通过"以及输入审批意见,单击"提交"。
	- 勾选"通过":申请人刷新"标准发布 > 发布申请"页面后,页面左上角将提示 申请人"恭喜!您所提交的发布申请已通过审批"。版本软件包将发布到对应的 部署平台(例如AppStage运维中心的"软件仓库 > 软件包管理")。
	- 勾选"不通过": 申请人刷新"标准发布 > 发布申请"页面后,页面左上角将提 示申请人"您所提交的发布申请未通过审批(审批意见: xxx),请修改后重新提 交"。

# **12** 使用 **AppStage** 开发中心知识库管理团 队文档

AppStage开发中心知识库是面向开发团队的知识管理系统,支持知识全生命周期管 理,帮助您完成智能、安全的知识作业,提供层级式的目录树、多人在线协同编辑等 功能。

#### 说明

目前此功能仅支持白名单用户通过提交工单申请使用。详细操作请参考<mark>提交工单</mark>。

#### 前提条件

已获取项目经理、开发人员或测试人员角色权限,权限申请方法请参见<mark>申请权限</mark>。

#### 使用限制

知识库文档层级最多5层,每层文档最多100个,每个服务最多创建10000个文档。

#### 新建文档

- **步骤1** 在开发中心左上角单击<br> 高菜单列表中选择"全部菜单 > 团队空间",进入默认团 队空间(在页面顶部单击团队名右侧 > 可切换我的其他团队,单击服务名右侧 > 可切 换团队关联的其他服务)。
- 步骤**2** 在左侧导航栏选择"知识库"。
- 步骤3 按照如下方式新建文档,可以单击目录树上方的"我创建的"
	- 新增父文档: 在知识库页面左侧目录树,单击目录后的 <sup>●</sup>,单击"新建文档"。
	- $\widehat{\mathcal{B}}$ 新建子文档: 在知识库页面左侧目录树,单击其他已创建文档后的 $\widehat{\mathcal{C}}$ ,单击"新 建文档"。

#### 编辑文档

- **步骤1** 在开发中心左上角单击<br> 高菜单列表中选择"全部菜单 > 团队空间",进入默认团 队空间 (在页面顶部单击团队名右侧 > 可切换我的其他团队,单击服务名右侧 > 可切 换团队关联的其他服务)。
- 步骤**2** 在左侧导航栏选择"知识库"。
- 步骤3 在知识库页面左侧目录树, 选择需要编辑的文档。
- 步骤**4** 单击文档编辑区域右上方的"编辑文档",开始编辑。
	- 如需插入组件,可以单击"插入",选择需要的组件拖入文档编辑区域待插入位 置。
	- 编辑的文档会自动保存。
	- 可以单击 ,进入全屏页面编辑文档。

#### **----**结束

#### 删除文档

- **步骤1** 在开发中心左上角单击━━, 在菜单列表中选择"全部菜单 > 团队空间", 进入默认团 队空间(在页面顶部单击团队名右侧 > 可切换我的其他团队,单击服务名右侧 > 可切 换团队关联的其他服务)。
- 步骤**2** 在左侧导航栏选择"知识库"。
- <mark>步骤3</mark> 在知识库页面左侧目录树,单击文档后的<sup>⊕</sup>,单击"删除"。

#### 已删除文档会放入回收站。

说明

如果待删除文档下存在子文档,需删除子文档后该文档才可删除。

#### **----**结束

#### 删除回收站文档

- **步骤1** 在开发中心左上角单击━━, 在菜单列表中选择"全部菜单 > 团队空间", 进入默认团 队空间(在页面顶部单击团队名右侧 > 可切换我的其他团队,单击服务名右侧 > 可切 换团队关联的其他服务)。
- 步骤**2** 在左侧导航栏选择"知识库"。
- **步骤3** 单击知识库页面左侧目录树下方的"回收站"。
- 步骤**4** 在回收站列表,单击文档后的"删除"。
- 步骤**5** 在弹出的"删除文档"页面,输入"确定删除"。
- 步骤**6** 单击"确定"。

说明

● 从回收站删除后文档不可恢复,请谨慎操作。

#### 从回收站恢复文档

- **步骤1** 在开发中心左上角单击**三**,在菜单列表中选择"全部菜单 > 团队空间",进入默认团 队空间 ( 在页面顶部单击团队名右侧 \> 可切换我的其他团队, 单击服务名右侧 \> 可切 换团队关联的其他服务)。
- 步骤**2** 在左侧导航栏选择"知识库"。
- 步骤3 单击知识库页面左侧目录树下方的"回收站"。
- 步骤**4** 在回收站列表,单击文档后的"恢复"。

#### **----**结束

#### 更多操作

您还可以对文档进行如表**12-1**所示的操作。

#### 表 **12-1** 更多操作

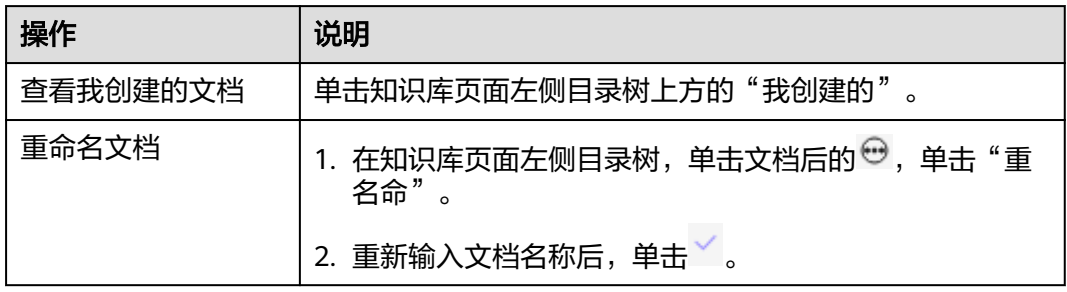

# <span id="page-68-0"></span>**13** 在 AppStage 开发中心管理插件

用户在代码开发中时常用到多种插件,除开发中心系统预置插件外,用户还可将自己 需要的其他本地插件上传至开发中心进行灵活管理,也可以为插件分类创建标签,便 于快速筛选及查找。

组织管理员可以在"插件管理"页面添加或管理插件,其他成员可以在开发插件库中 查看插件详情或下载插件。

#### 前提条件

如需管理插件,需要获取组织管理员角色权限,权限申请方法请参见<mark>申请权限</mark>。

#### 添加插件

- 步骤**1** 在开发中心,鼠标光标移至右上角选择"系统配置 > 插件管理"。
- 步骤**2** 在"插件管理"页面,单击右上角"添加插件"。
- 步骤**3** 在"添加插件"页面,配置如表**13-1**所示参数。

表 **13-1** 添加插件参数说明

| 参数名称         | 参数说明                                       |
|--------------|--------------------------------------------|
| 插件LOGO       | 单击系统默认图片上的"点击修改",可选择本地图片自定义<br>LOGO图片。     |
| 插件名称         | 自定义插件名称。                                   |
| 插件描述(可<br>选) | 输入插件的功能或作用等相关描述。                           |
| 详情链接         | 插件所在的具体链接地址。                               |
| 是否支持下载       | 可设置为以下两种:<br>● 支持: 支持下载插件。<br>不支持:不支持下载插件。 |

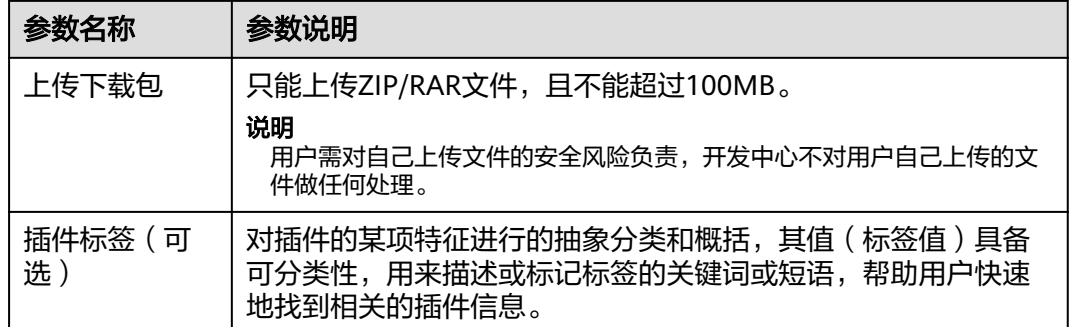

#### 步骤**4** 单击"确定"。

新添加的插件显示在"插件管理"页面的插件列表中,且状态为"未启用"。如需显 示在"开发插件库"页面,需在"状态"列设置为"启用"。

#### **----**结束

#### 管理插件

添加插件完成后,还可执行如表**13-2**所示操作对插件进行管理。

#### 表 **13-2** 管理插件

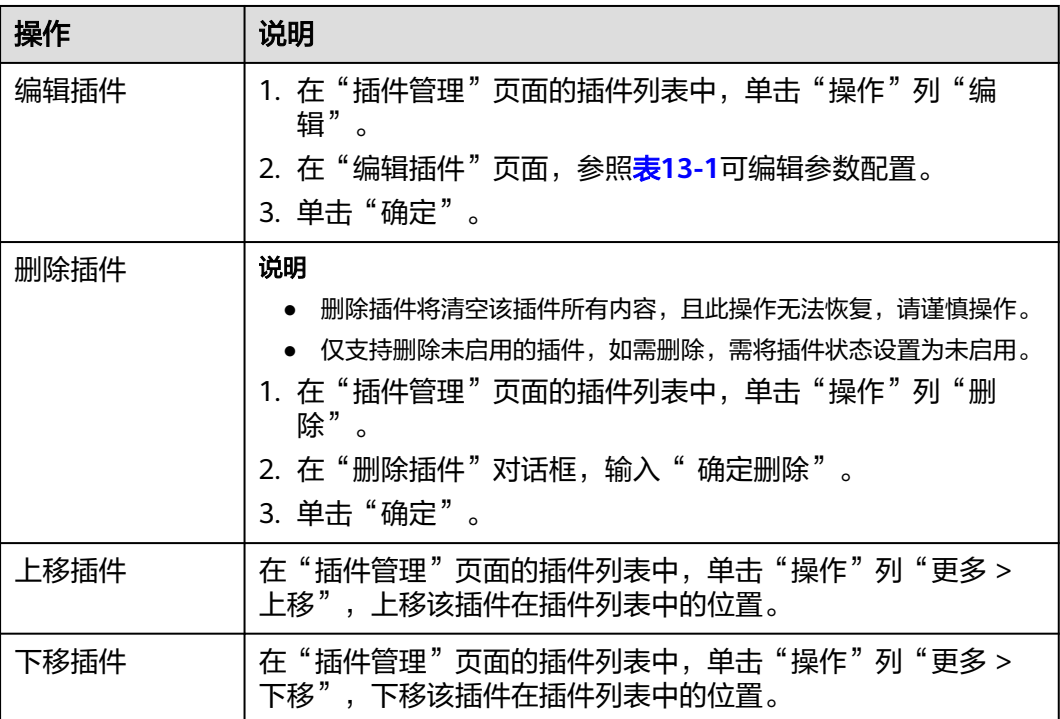

#### 管理标签

步骤**1** 在"插件管理"页面,单击右上角"标签管理"。

步骤**2** 在"标签管理"页面,单击"新增标签",在标签列表中可自定义标签名称,然后在 "操作"列单击"保存"。

步骤**3** 单击"标签管理"页面右下角"关闭"即可。

#### **----**结束

#### 查看插件详情或下载插件

在开发中心左上角单击——,在菜单列表中选择"全部菜单 > 开发插件库",进入"开 发插件库"页面。

- 单击相应插件卡片右下角的"查看详情",获取相应开发工具、插件、软件包或 详情信息。
- 单击相应插件卡片右下角的"下载",下载插件到本地。

说明

仅支持下载在"插件管理"页面上传的支持下载的插件。

## **14** 使用 **AppStage** 开发中心效能大盘度量 研发效能

效能大盘是AppStage集成看板 **[CodeArts Board](https://www.huaweicloud.com/product/cloudpipeline/board.html)**的能力,为企业管理者、项目经理、 团队Leader、开发者提供面向DevSecOps领域端到端的研发效能度量能力,提供从需 求、缺陷、代码、构建、测试、部署、发布到运营等研发各阶段作业数据的分析洞察 能力,覆盖交付质量、交付效率、交付能力、交付成本、交付价值,同时集成了华为 先进的方法论和优秀实践,助力企业数字化转型和数据驱动运营及治理,提升企业软 件能力可信和研发效能。

操作入口

在开发中心左上角单击 —,在菜单列表中选择"全部菜单 > 效能大盘"。

操作指导

关于效能大盘的详细介绍文档请参考看板 **[CodeArts Board](https://support.huaweicloud.com/usermanual-devcloud/codearts_01_0038.html)**。